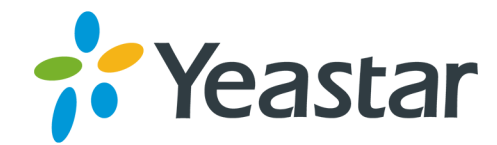

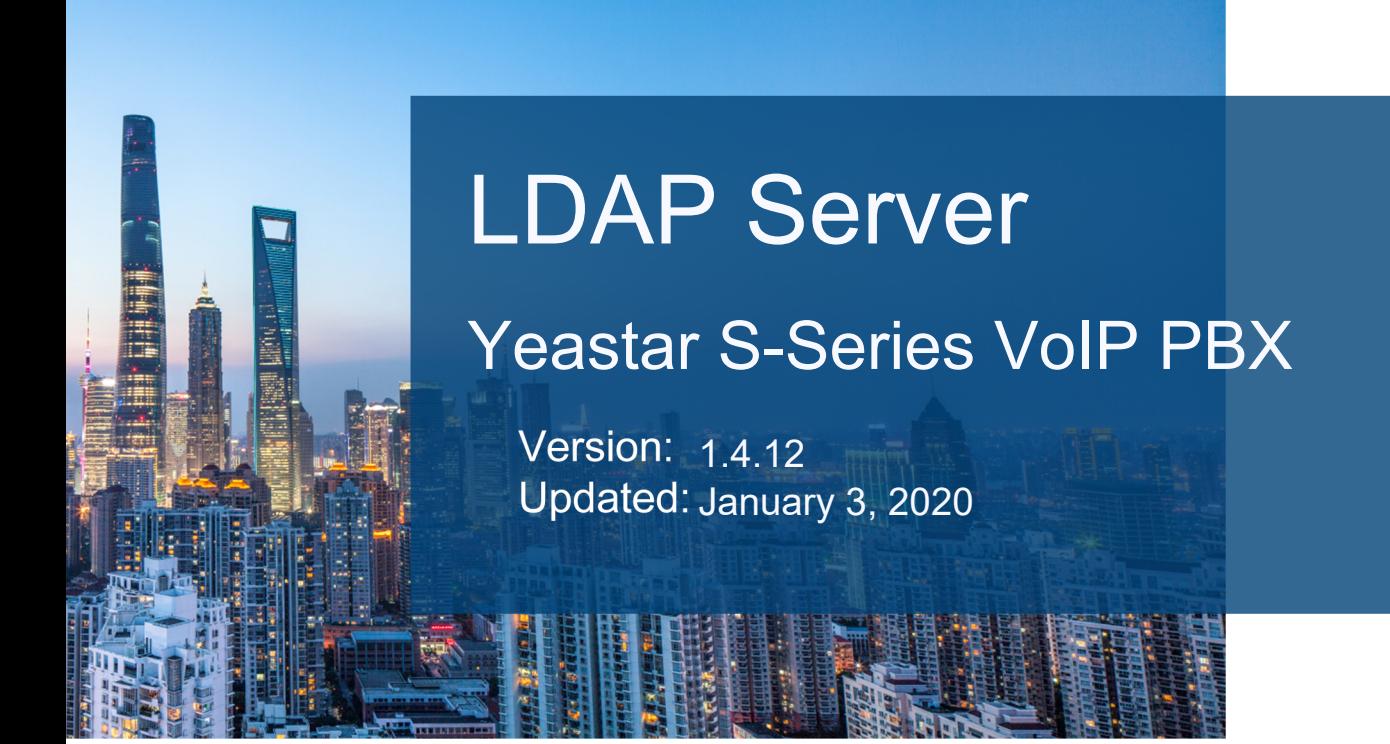

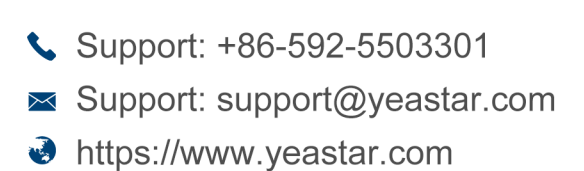

**Yeastar Information Technology Co.Ltd.** 

# Contents

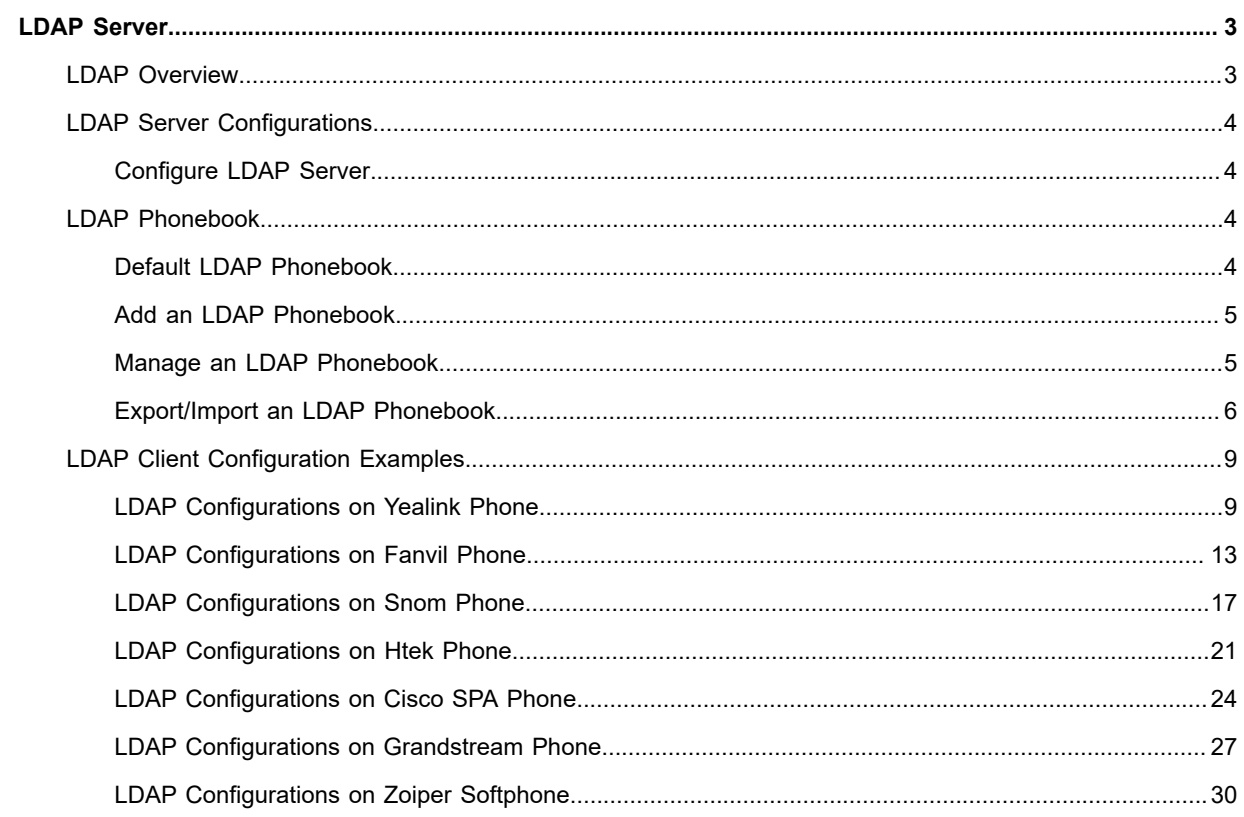

## <span id="page-2-0"></span>**LDAP Server**

#### **About this guide**

In this guide, we introduce the configuration settings needed to set up Yeastar S-Series VoIP PBX as LDAP server and provide configuration examples of Zoiper Softphone and mainstream IP phones like Yealink, Fanvil, Snom, Htek, Cisco, and Grandstream.

#### **Audience**

This guide is intended for the administrators who are responsible for setting up LDAP server and have a basic knowledge of LDAP.

## <span id="page-2-1"></span>**LDAP Overview**

Yeastar S-Series VoIP PBX - LDAP Server App provides a centralized phonebook management. With the LDAP phonebook, you can quickly launch calls without wasting time finding a contact's number and subsequently entering it on your phone.

LDAP stands for Lightweight Directory Access Protocol which is a client-server protocol for accessing a directory service.

#### **What kind of information can be stored in the LDAP directory?**

The LDAP information model is based on *entries*.

An entry is a collection of attributes that has a globally-unique Distinguished Name (DN).

The DN is used to refer to the entry clearly. Each of the entry's attributes has a *type* and one or more *values*. The types are typically mnemonic strings, like "cn" for common name, or "mail" for email address.

The syntax of values depends on the attribute type. For example, a *cn* attribute might contain the value "Babs Jensen". A *mail* attribute might contain the value "babs@example.com".

## **Yeastar LDAP Server Option Attribute Alias** Nickname common common common common Name common Name common Name common Name common Name common Name common Na First Name and Texas and Texas and Texas and Texas and Texas and Texas and Texas and Texas and Texas and Texas Last Name sales are so surname surname surname surname surname surname surname surname surname surname surname Email mail rfc822Mailbox Mobile Number mobile mobile mobile mobileTelephoneNumber Office Number telephoneNumber telephoneNumber telephoneNumber Home Number **homePhone** homeTelephoneNumber Department departmentNumber departmentNumber departmentNumber

#### **Table 1: Common LDAP Attributes**

#### **How is the information arranged?**

In LDAP, directory entries are arranged in a hierarchical tree-like structure. The following figure shows an example of Yeastar S-Series VoIP PBX LDAP directory tree.

#### **Terminology**

- **•** dc: Domain Component.
- **•** ou: Organization Unit, usually refers to a name of an organization unit.

**•** cn: Common Name, usually refers to a contact name.

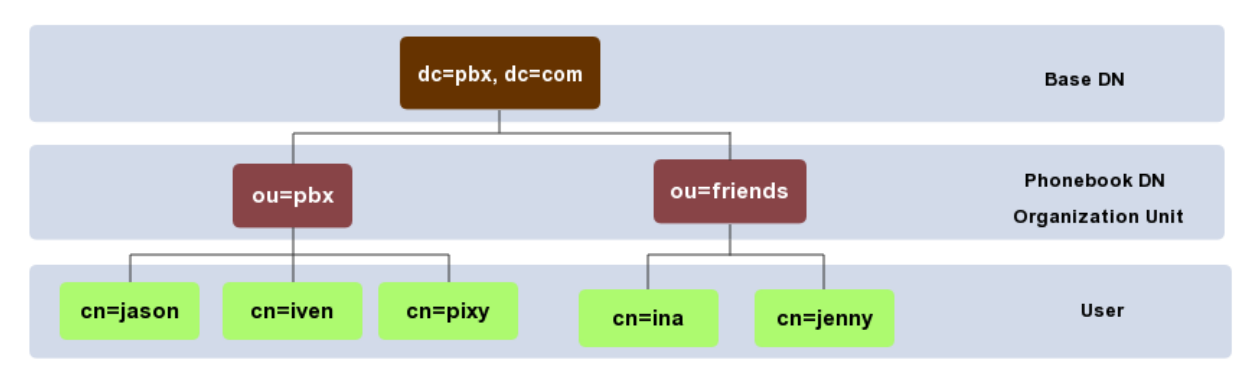

## <span id="page-3-0"></span>**LDAP Server Configurations**

## <span id="page-3-1"></span>**Configure LDAP Server**

Before you get started, you need to set up LDAP server on Yeastar S-Series VoIP PBX.

- **1.** Log in the PBX web interface, go to **LDAP Server**.
- **2.** Select the checkbox of **Enable LDAP Server**.
- **3.** Retain the default LDAP server settings or change the settings according to your needs.

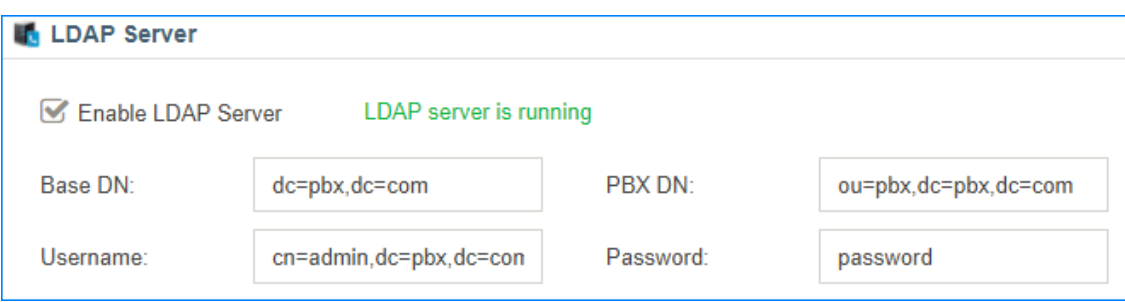

- **• Base DN**: Base DN is a entry in the LDAP directory where the search is requested to begin by LDAP clients. The Base DN is often referred to as the search base. The default value is *dc=pbx,dc=com*.
- **• PBX DN**: PBX DN is the default entry in the LDAP directory that contains attributes based on the PBX extension users. The default value is *ou=pbx,dc=pbx,dc=com*.
- **• Username**: Specify the username to log in the LDAP server.

 **Note:** Change cn value, dc value must be the same as **Base DN**.

- **• Password**: Specify the password to log in the LDAP server.
- **4.** Click **Save**.

## <span id="page-3-2"></span>**LDAP Phonebook**

## <span id="page-3-3"></span>**Default LDAP Phonebook**

The LDAP server has a default LDAP phonebook with **PBX DN** "ou=pbx,dc=pbx,dc=com", which is synchronized with the extensions on the Yeastar S-Series VoIP PBX.

You can click  $\blacktriangle$  to view the default phonebook "pbx".

#### 量  **Note:**

You cannot add or delete the contacts in the default phonebook directly. Go to **Settings→PBX→Extensions** to configure extensions, the phonebook will be automatically updated.

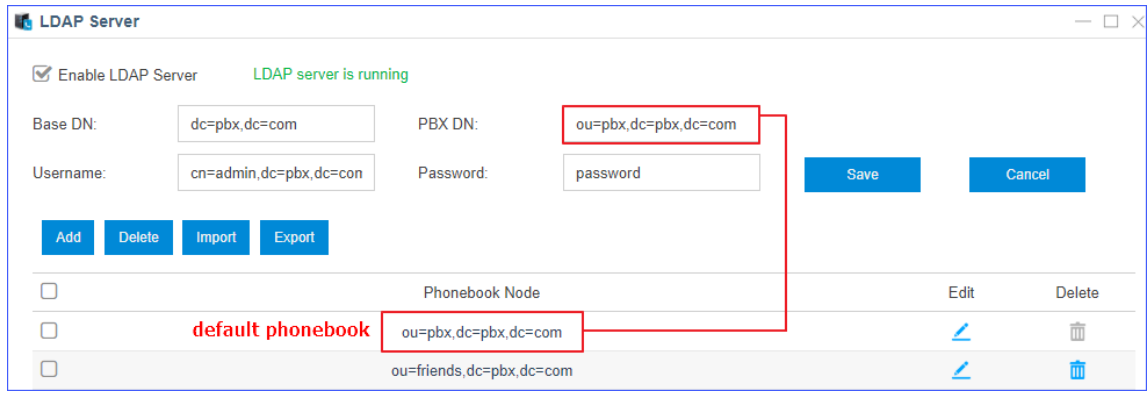

## <span id="page-4-0"></span>**Add an LDAP Phonebook**

You can add other phonebooks for external contacts.

- **1.** Go to LDAP Server page, and click **Add**.
- **2.** Enter the phonebook name.

The Phonebook Node that contains the phonebook name and the Base DN will be generated automatically.

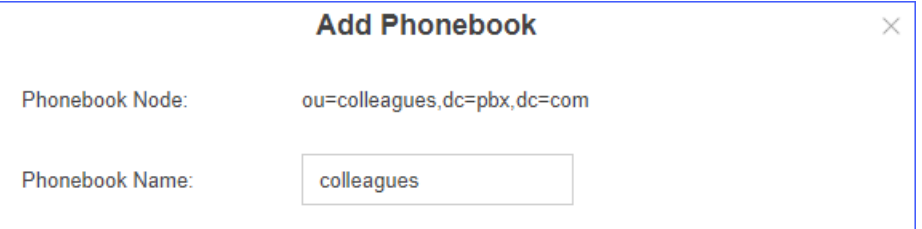

**3.** Click **Save**.

### <span id="page-4-1"></span>**Manage an LDAP Phonebook**

After you add an LDAP phonebook, you can edit or delete the phonebook.

#### **Edit a Phonebook**

You can add, edit, and delete contacts in the phonebook you've added.

Go to LDAP Server page, click  $\leq$  beside the desired phonebook.

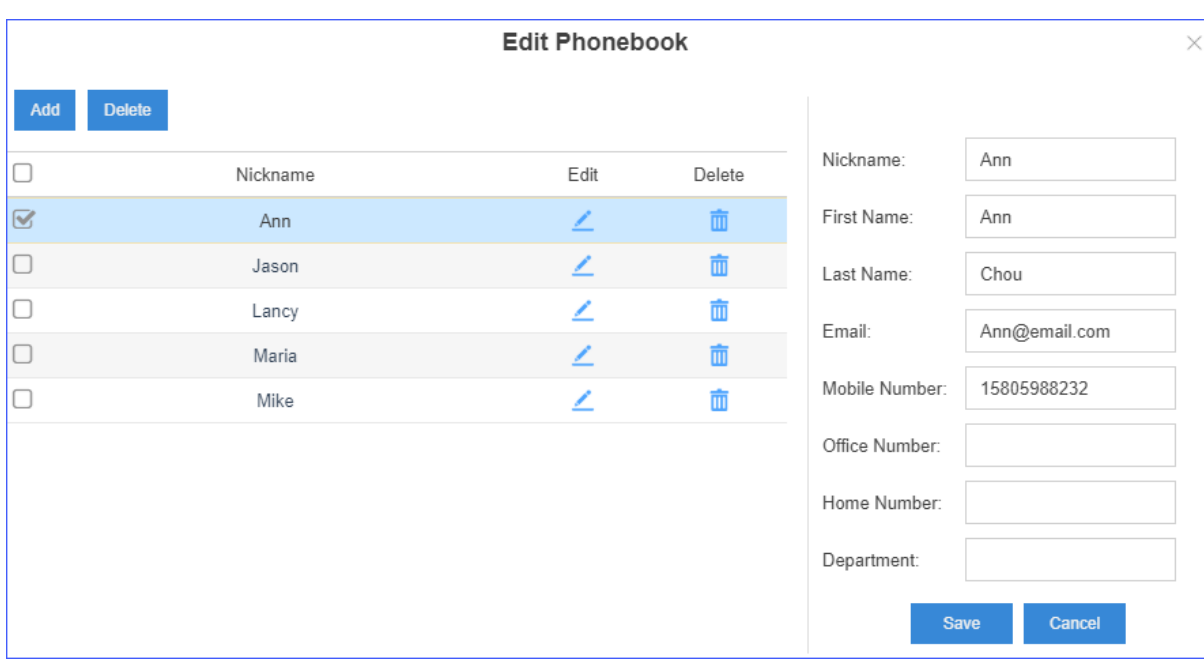

#### **• Add contacts to a phonebook**

- **1.** Click **Add**.
- **2.** In the right column, edit the contact attributes.
- **3.** Click **Save** to add contacts.

**B** Note: Nickname, and at least one contact method are required.

#### **• Delete contacts from a phonebook**

- **1.** Select the checkbox of the desired contact.
- **2.** Click **Delete** or  $\overline{1\!1}$  to delete contacts.
- **• Edit contacts in a phonebook**
	- **1.** Select the checkbox of the desired contact.
	- **2.** In the right column, edit the contact attributes.
	- **3.** Click **Save**.

#### **Delete Phonebooks**

- **1.** Go to LDAP Server page, and select the checkbox of the desired phonebooks.
- **2.** Click **Delete** or **II** to delete the phonebooks.

## <span id="page-5-0"></span>**Export/Import an LDAP Phonebook**

You can export existing phonebooks from LDAP server to mass update LDAP entries and import the phonebooks to LDAP server again.

#### **Export a Phonebook from LDAP Server**

You can export phonebook from LDAP Server. The exported phonebook can be used as a record or a sample CSV file for you to edit contacts and be imported to LDAP Server again.

- **1.** Go to LDAP Server page, and select the desired phonebook.
- **2.** Click **Export**.

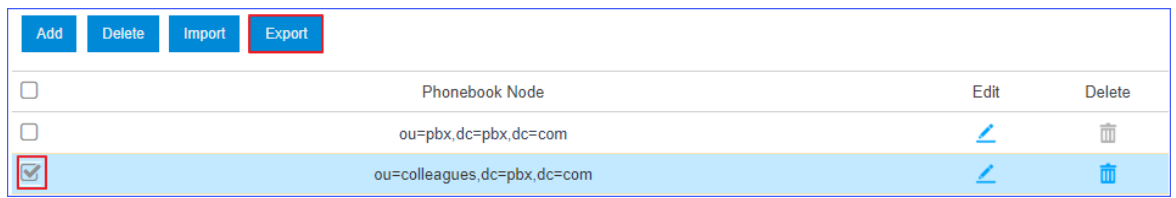

#### **Import a Phonebook to LDAP Server**

Before you start to import a phonebook, prepare a phonebook file, the phonebook should meet the following requirements:

**• File format**: CSV file with UTF-8 encoding.

**Tip:** You can open the CSV file with **Notepad** and save it with UTF-8 encoding.

- **• Import parameters**: The parameters in the CSV file should meet the requirements demonstrated in Import Parameters - LDAP Phonebook.
- **1.** Go to LDAP Server page, and click **Import**.
- **2.** In the **Import Phonebook** dialog box, click **Browse**.

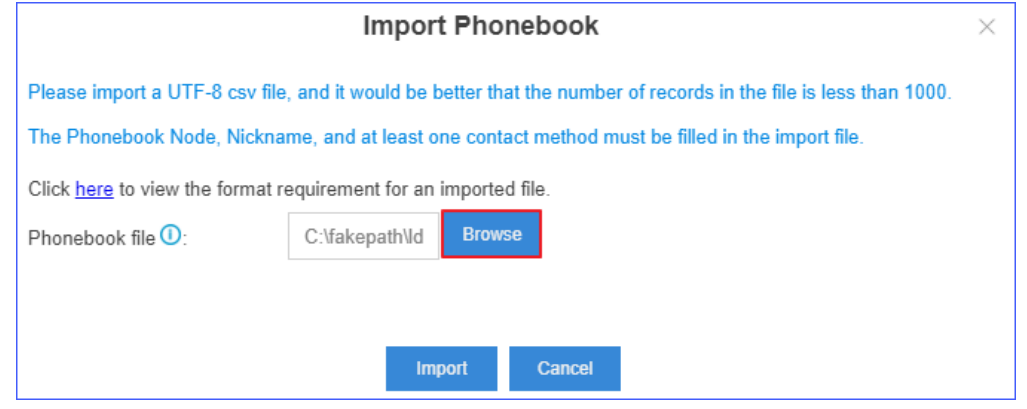

**3.** Click **Import**.

#### **Example LDAP Phonebook**

With the phonebook file, you can do the following operations:

**• Centrally manage multiple phonebooks**

Add multiple phonebook nodes in the phonebook file, and import the file to LDAP server.

**B** Note: For phonebook node, only alphanumerics are valid.

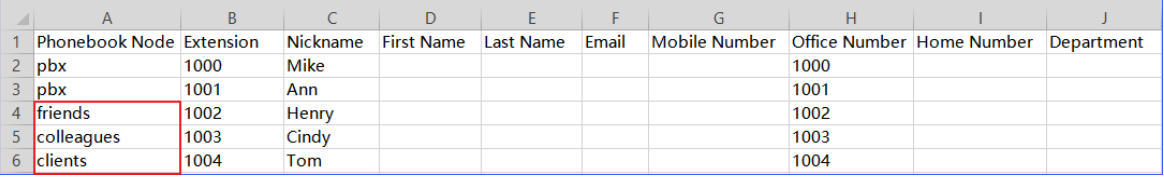

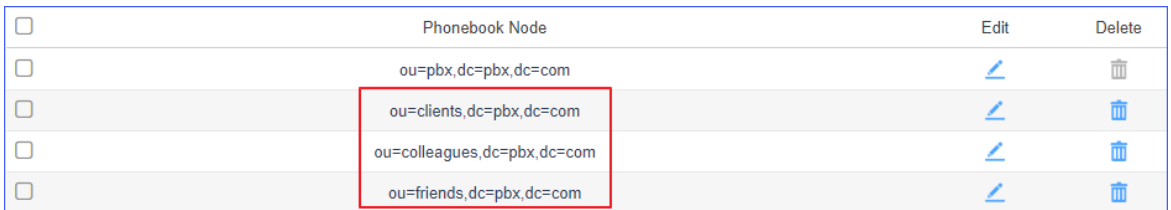

#### **• Add a new contact to an existing phonebook**

Add a new contact "Angela" to an existing phonebook "colleagues", and import the file to LDAP server.

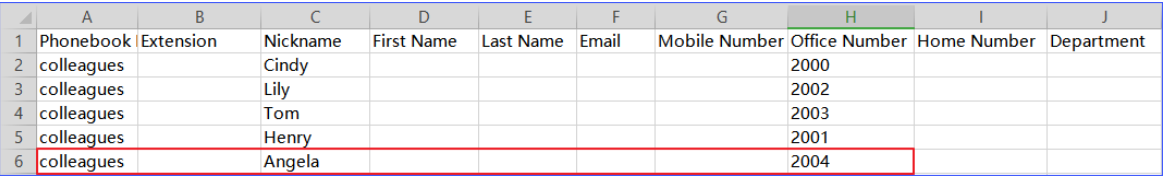

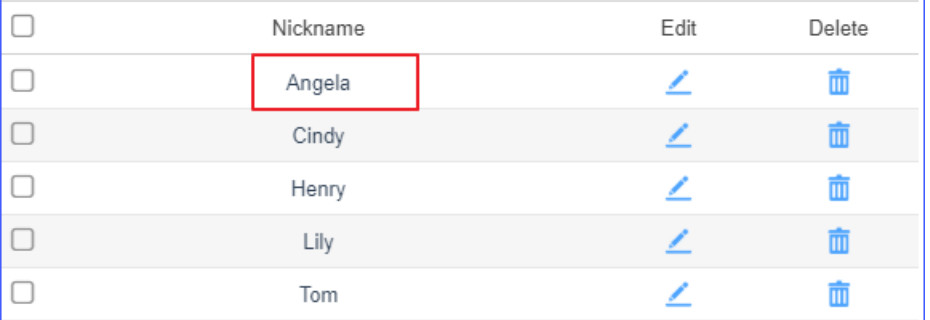

#### **• Add a new phonebook with a new contact**

Add a new phonebook "VIP" with a new contact "Jay".

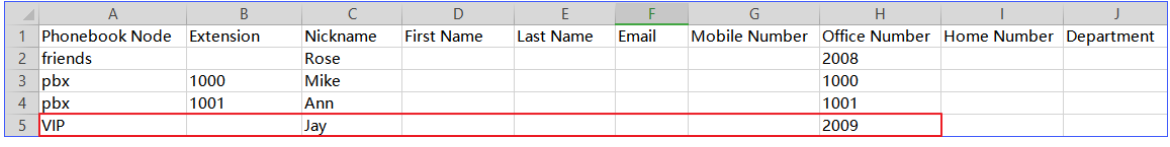

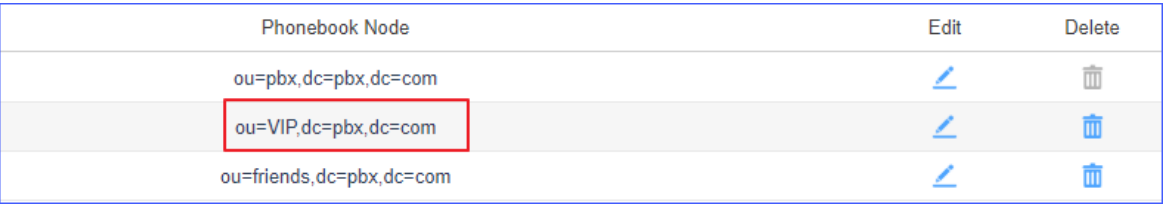

#### **• Update information of existing contacts**

Update the information of existing contact "Angela", and import the file to LDAP server. The following dialog will appear. Click **Yes** to check the replaced fields.

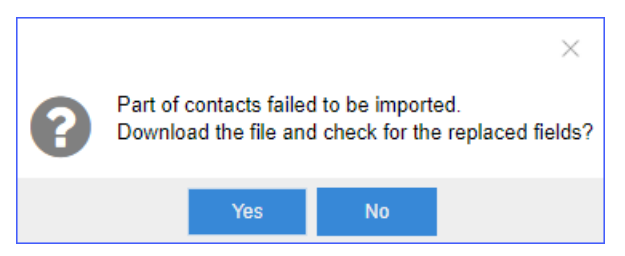

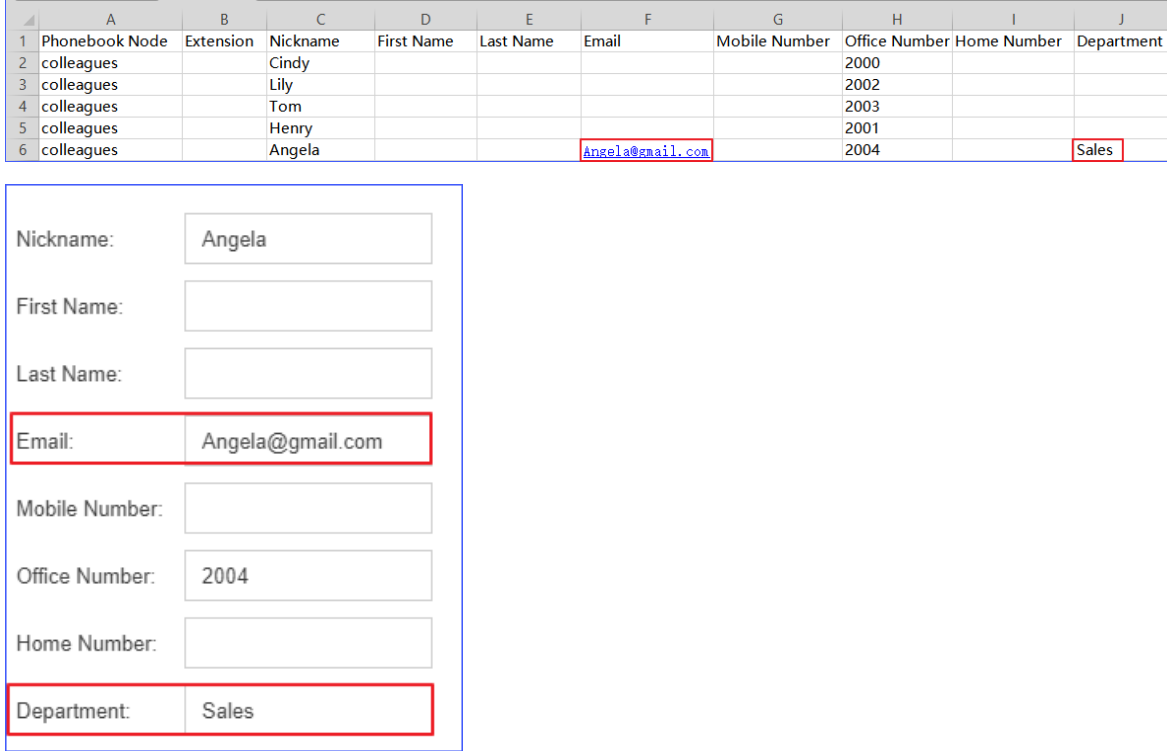

## <span id="page-8-0"></span>**LDAP Client Configuration Examples**

## <span id="page-8-1"></span>**LDAP Configurations on Yealink Phone**

In this example,we demonstrate how to configure and use LDAP phonebook using a Yealink T41 (version 36.80.0.95).

#### **Configuration Example**

The example configurations are set according to default settings of Yeastar S-Series VoIP PBX LDAP server. You can use the following settings as a starting point and adjust the filter and display attributes according to your needs.

Log in the Yealink phone web interface, go to **Directory→LDAP** to configure LDAP.

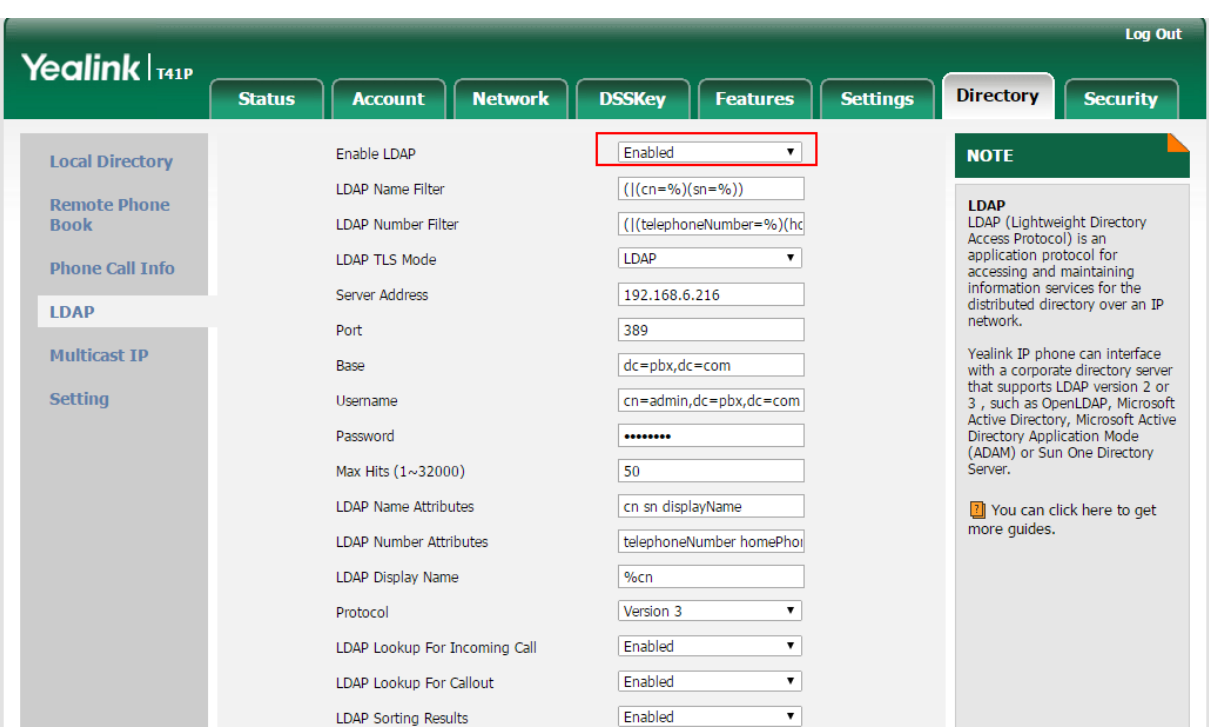

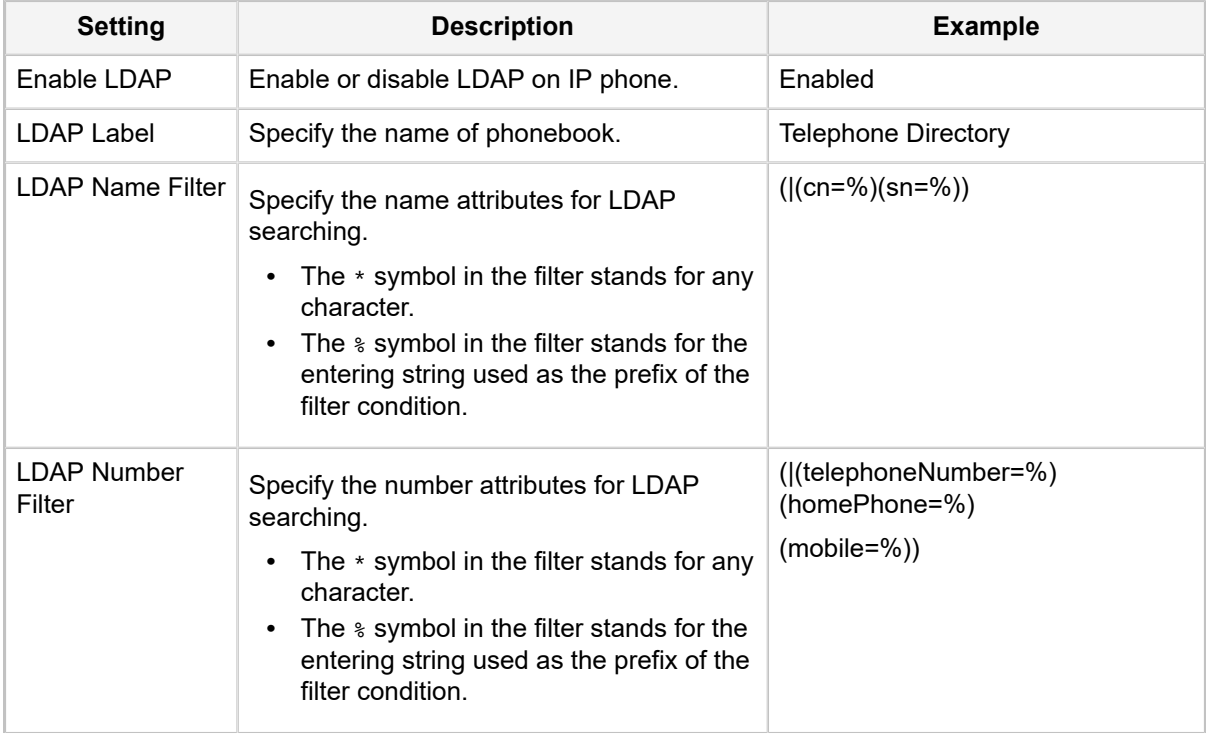

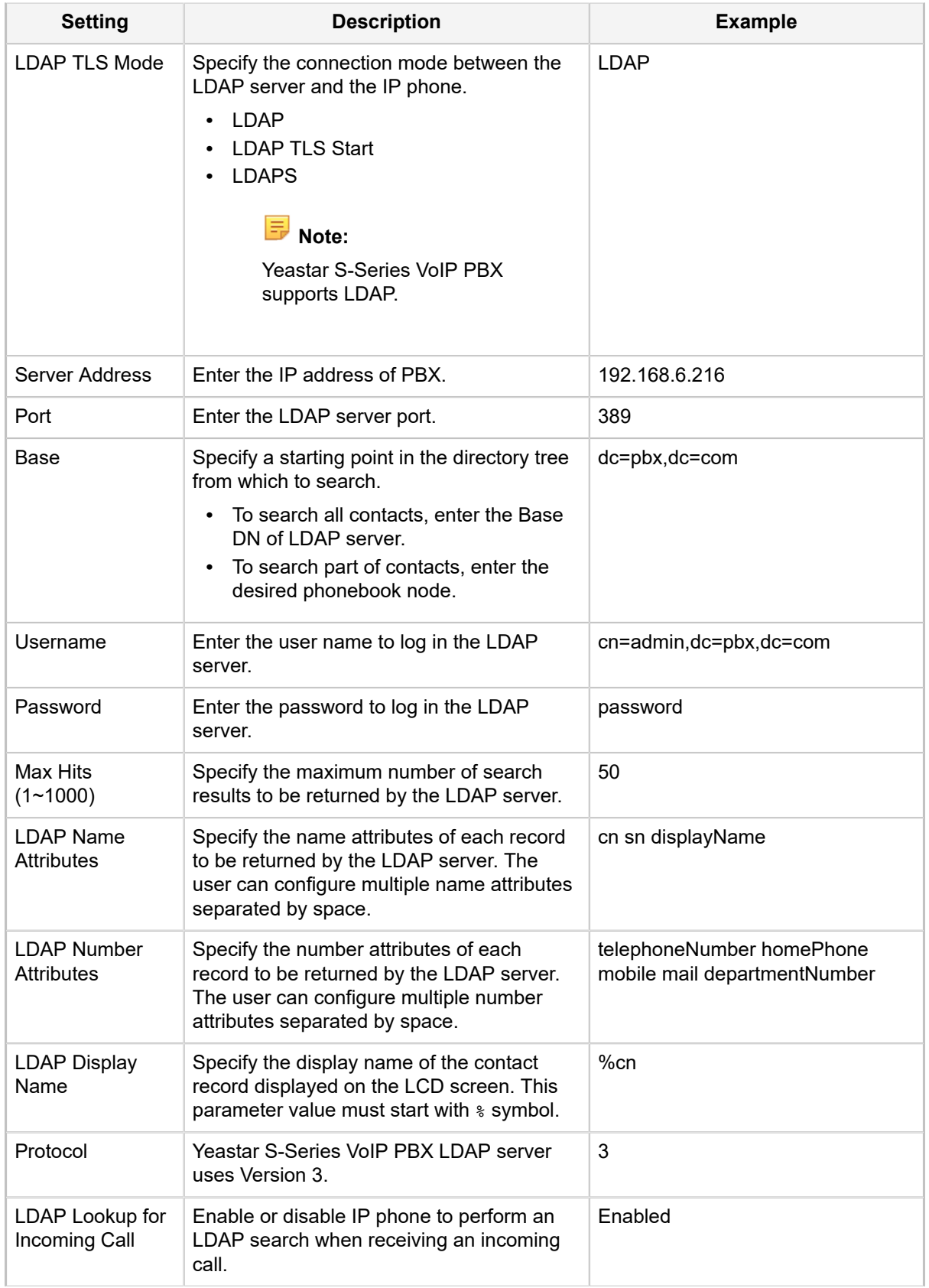

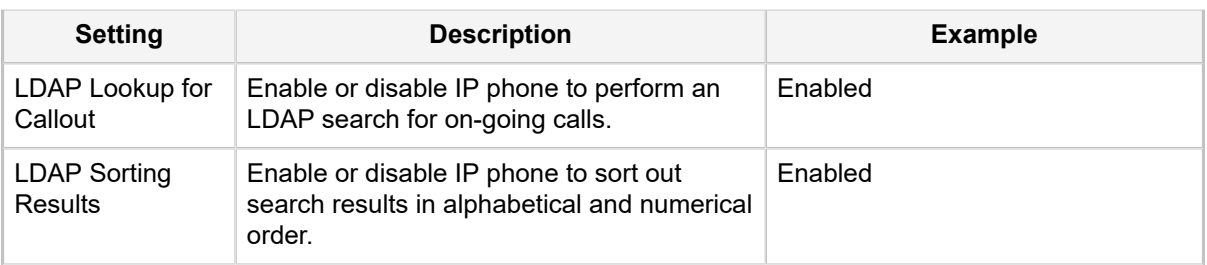

#### **Search Contacts via Directory**

- **• Enable LDAP on Yealink Phone**
	- **1.** Log in the Yealink phone web interface, go to **Directory→Setting** to enable LDAP.

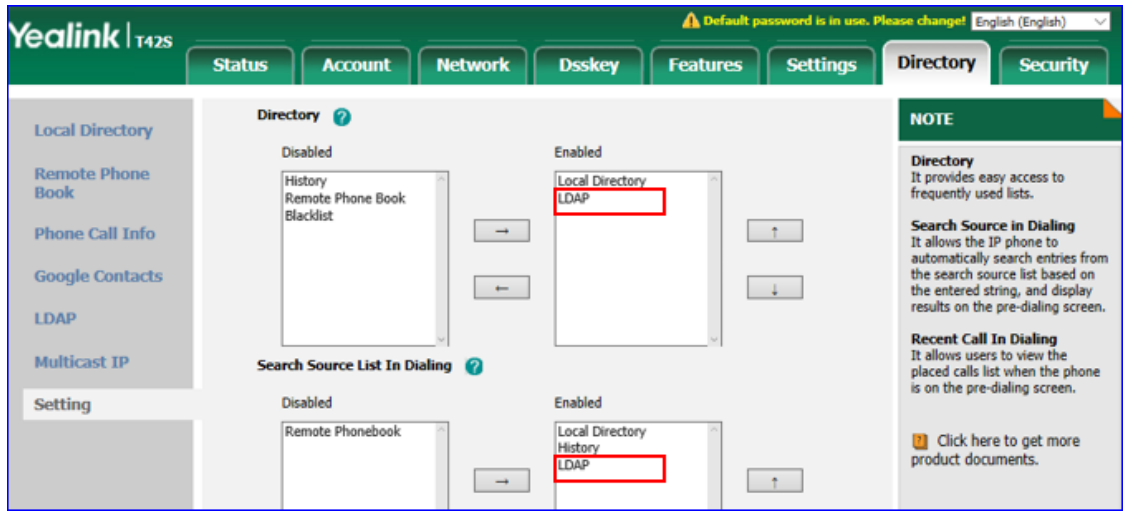

**2.** Click **Confirm**.

#### **• Search LDAP Contacts**

- **1.** Press **Directory** to access LDAP phonebook.
- **2.** Search the contact name or number using the keypad. The contacts whose name or phone number match the characters entered will appear on the LCD screen.

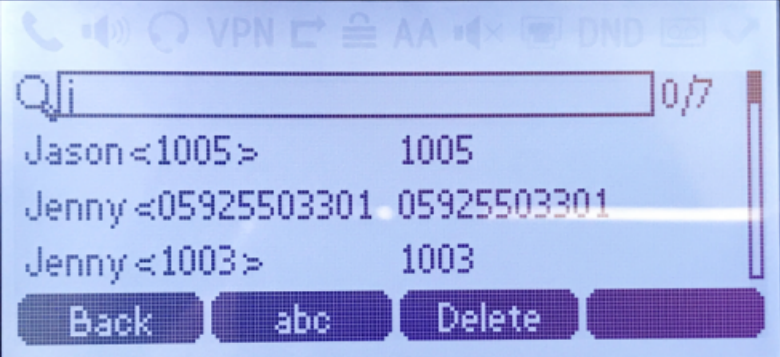

- **3.** Press the navigation key to select the desired contact.
- **4.** Press **Send** to call the contact.

#### **Search Contacts via LDAP Key**

**• Set an LDAP Key on Yealink Phone**

Set an LDAP key on the phone to quickly access the LDAP phonebook.

- **1.** Log in the Yealink phone web interface, go to **DSSKey→LineKey**.
- **2.** Choose a DSS key, and select key type to **LDAP**.

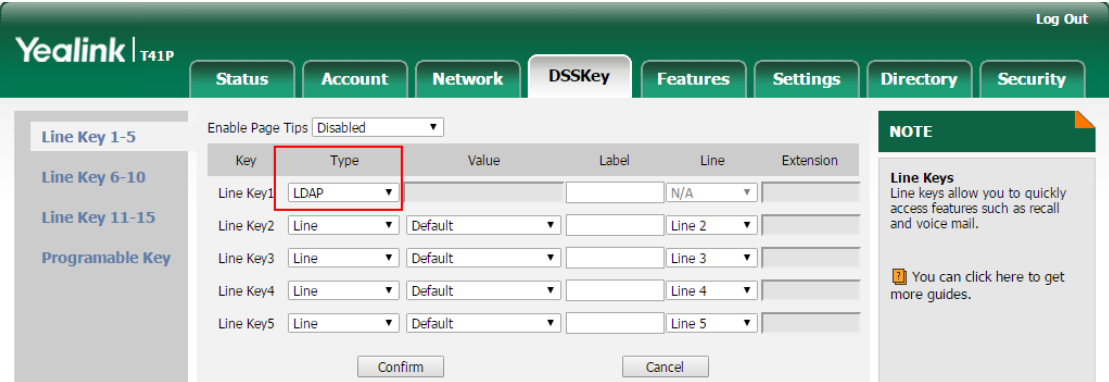

**3.** Click **Confirm**.

#### **• Search LDAP Contacts**

**1.** Press the LDAP key to access the LDAP phonebook.

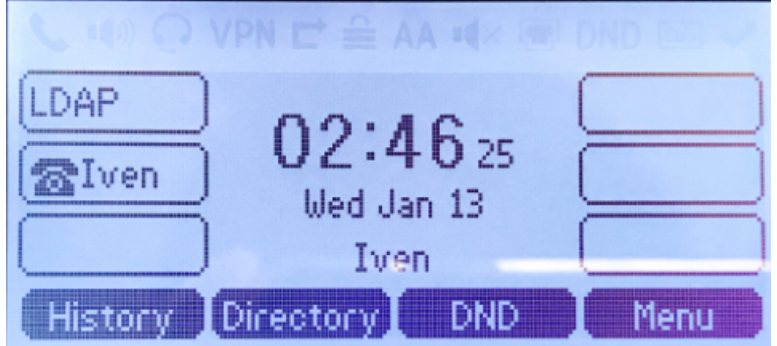

- **2.** Search the contact name or number using the keypad. The contacts whose name or phone number match the characters entered will appear on the LCD screen.
- **3.** Press the navigation key to select the desired contact.
- **4.** Press **Send** to call the contact.

## <span id="page-12-0"></span>**LDAP Configurations on Fanvil Phone**

In this example, we demonstrate how to configure and use LDAP phonebook using a Fanvil X5S (version 1.12.1).

#### **Configuration Example**

The example configurations are set according to default settings of Yeastar S-Series VoIP PBX LDAP server. You can use the following settings as a starting point and adjust the filter and display attributes according to your needs.

Log in the Fanvil phone web interface, go to **Phonebook→Cloud phonebook→LDAP Settings** to configure LDAP client.

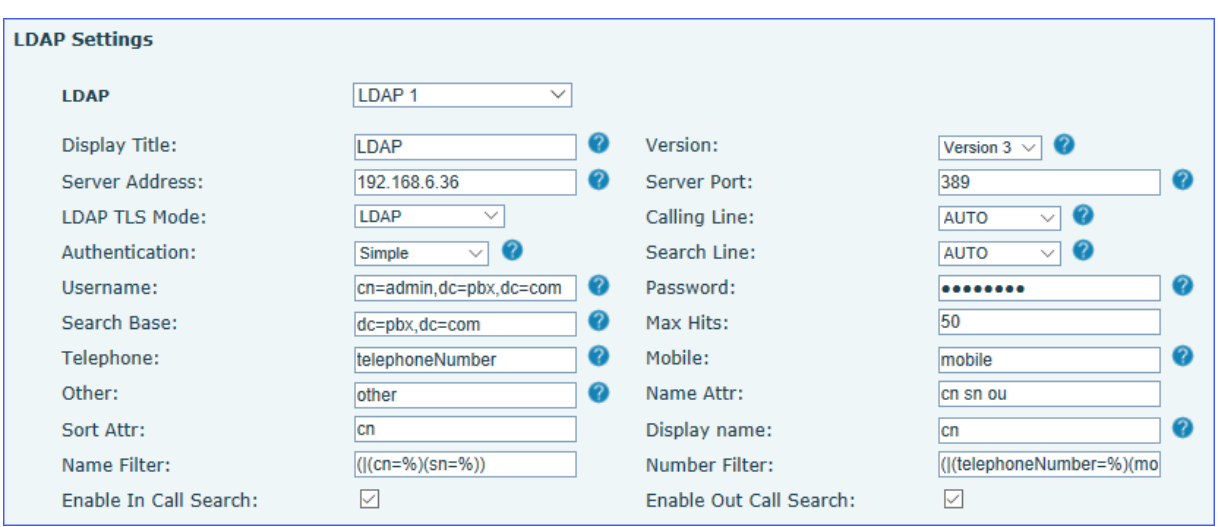

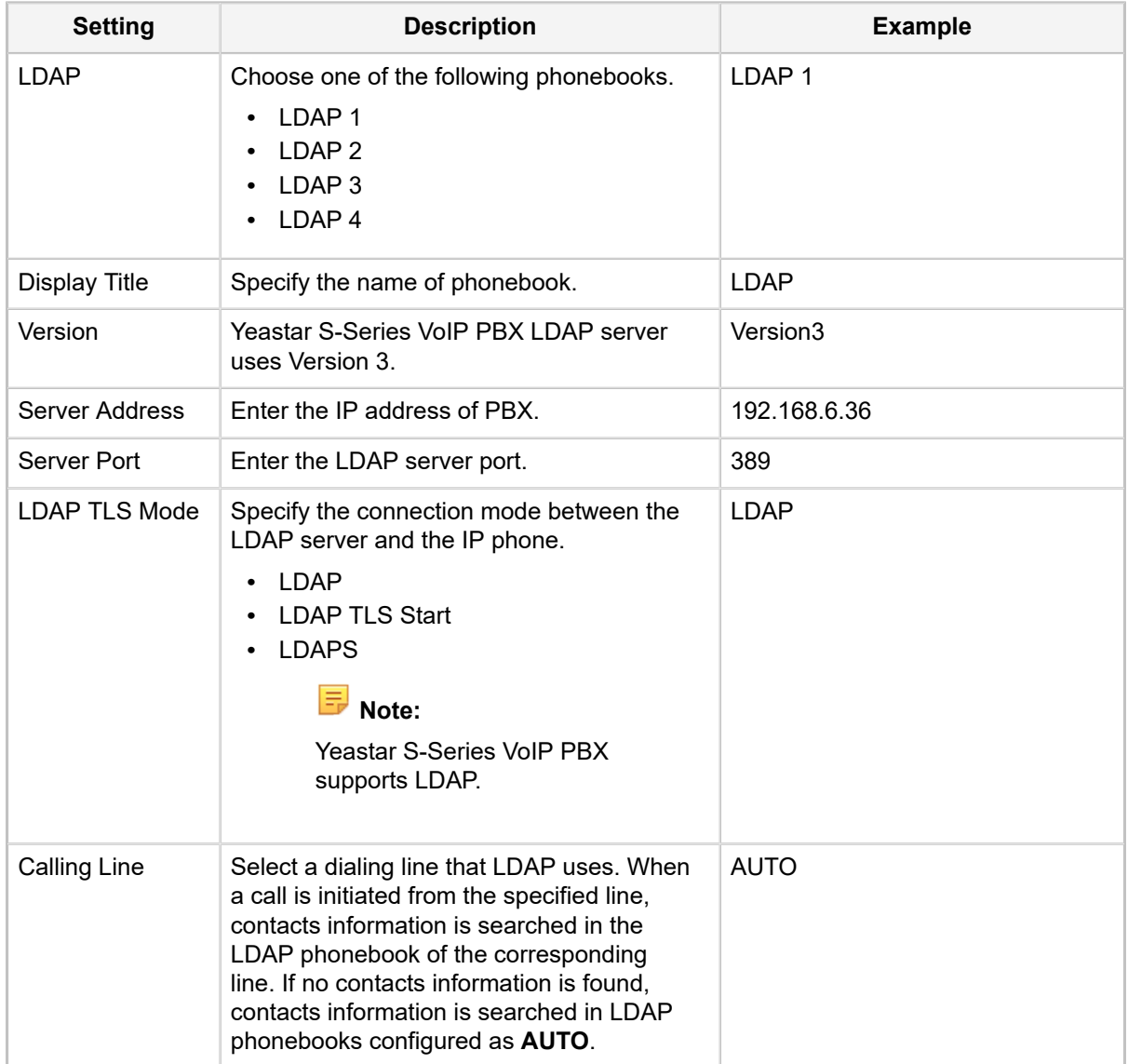

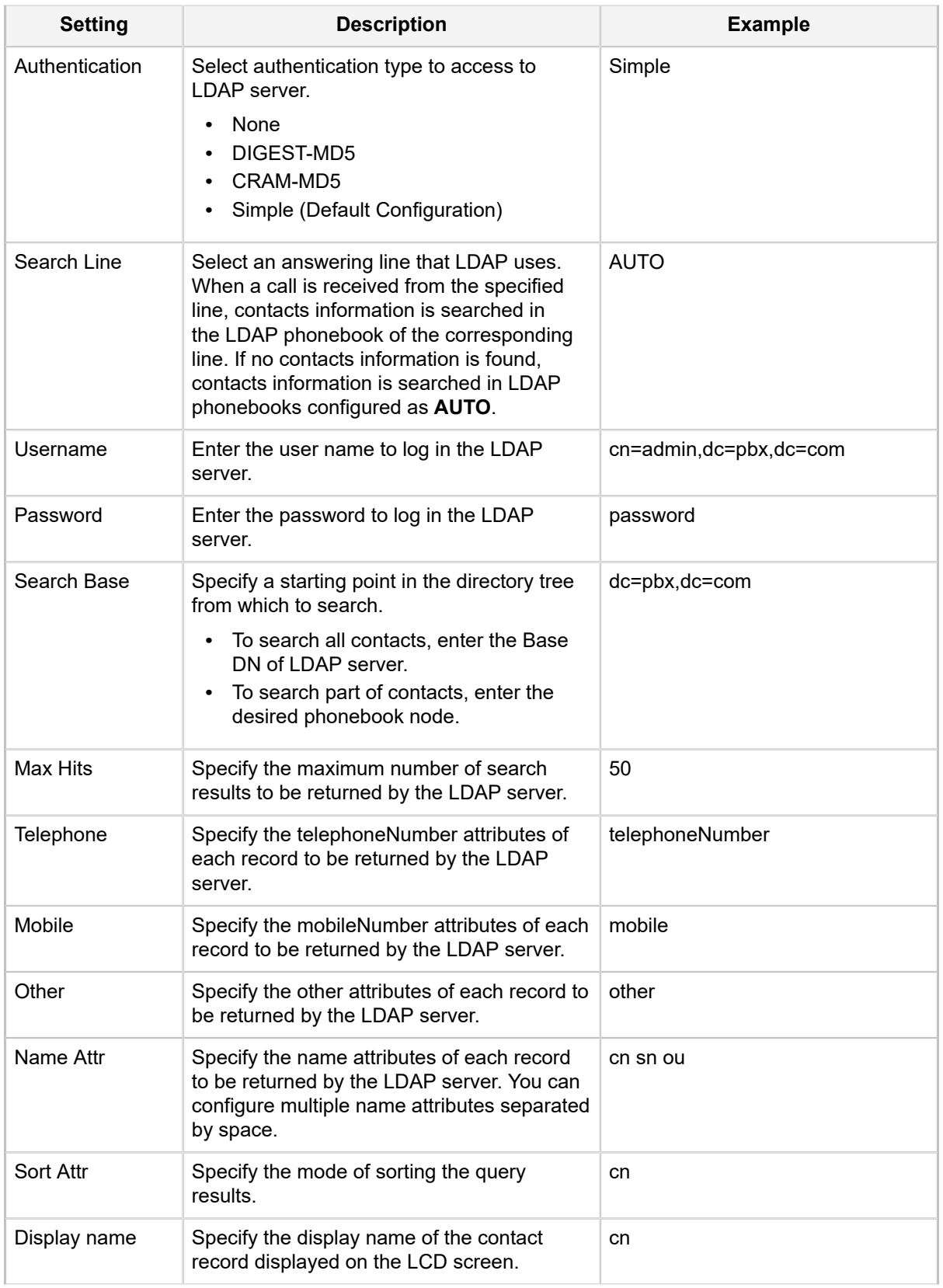

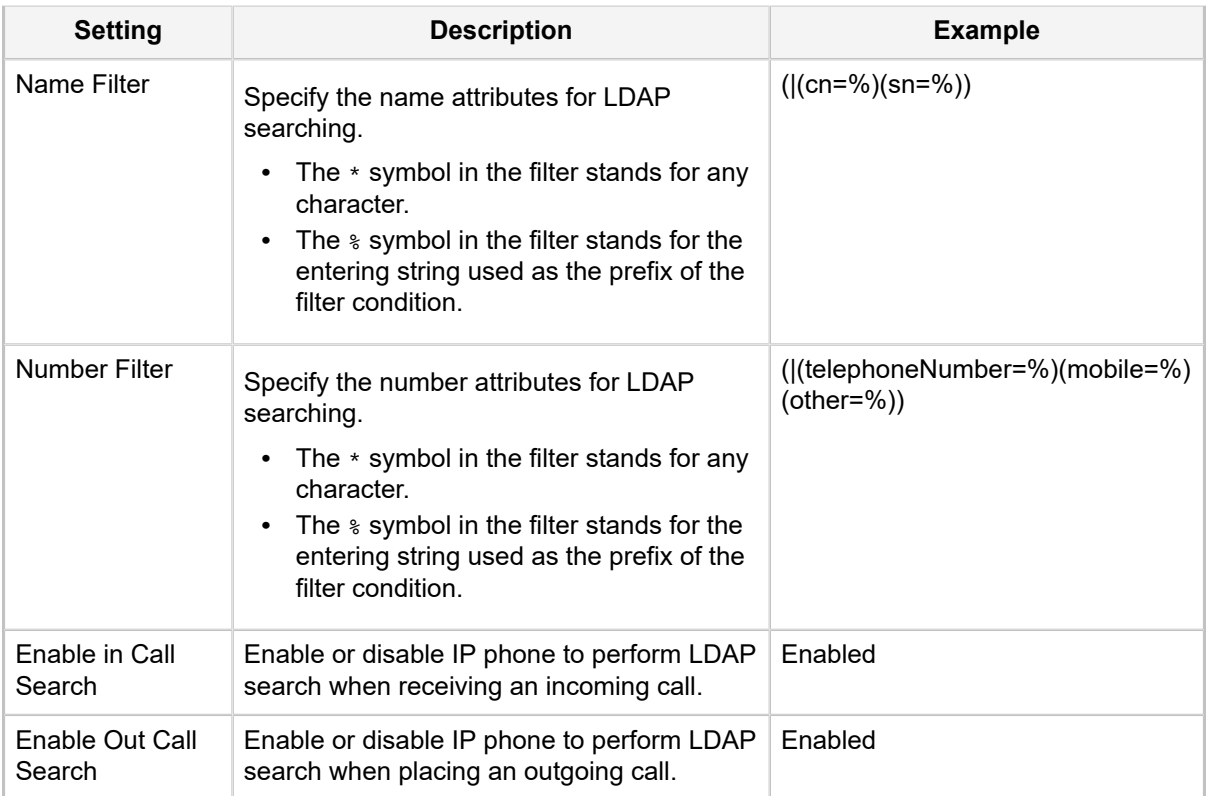

## **Set an LDAP Key**

Set an LDAP key on Fanvil phone to quickly access the LDAP phonebook.

- **1.** Log in the Fanvil phone web interface, go to **Function Key**.
- **2.** Choose a DSS key, select key type to **Key Event** and subtype to **LDAP Group**.

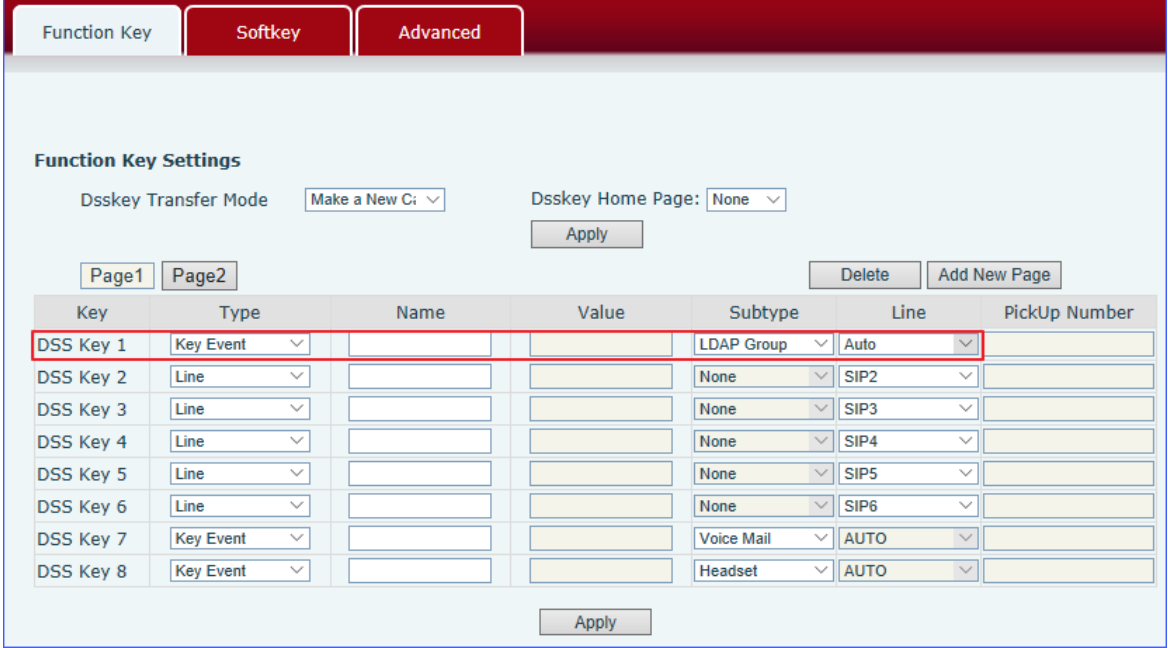

**3.** Click **Apply**.

#### **Search LDAP Contacts**

You can press the LDAP key to access the LDAP phonebook. Enter the search criteria to search a contact from LDAP phonebook and call the contact.

- **1.** Press the LDAP key to access the LDAP phonebook.
- **2.** Press **Search** to search the contact name or number using the keypad. The contacts whose name or phone number match the characters entered will appear on the LCD screen.

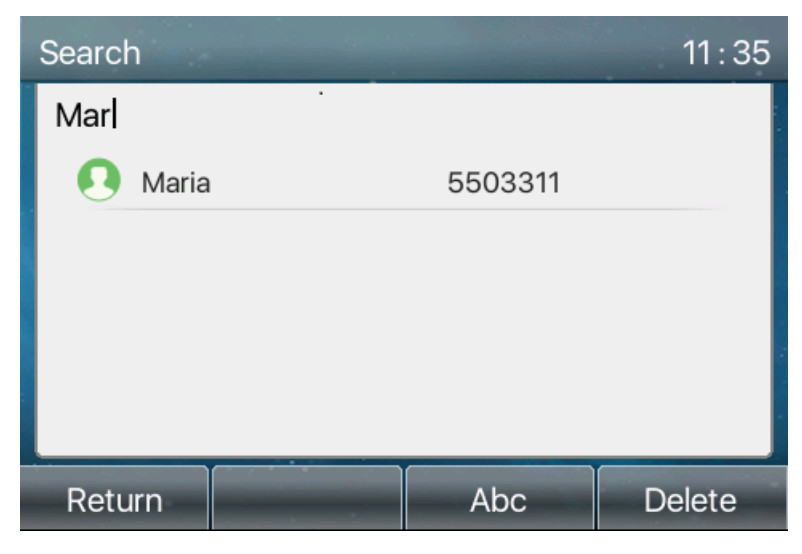

- **3.** Press the navigation key to select the desired contact.
- **4.** Press **Dial** to call the contact.

## <span id="page-16-0"></span>**LDAP Configurations on Snom Phone**

In this example, we demonstrate how to configure and use LDAP phonebook using a Snom D745 (version 66.84.0.10).

#### **Configuration Example**

The example configurations are set according to default settings of Yeastar S-Series VoIP PBX LDAP server. You can use the following settings as a starting point and adjust the filter and display attributes according to your needs.

Log in the Snom phone web interface, go to **Setup→Advanced→Network→LDAP** to configure LDAP client.

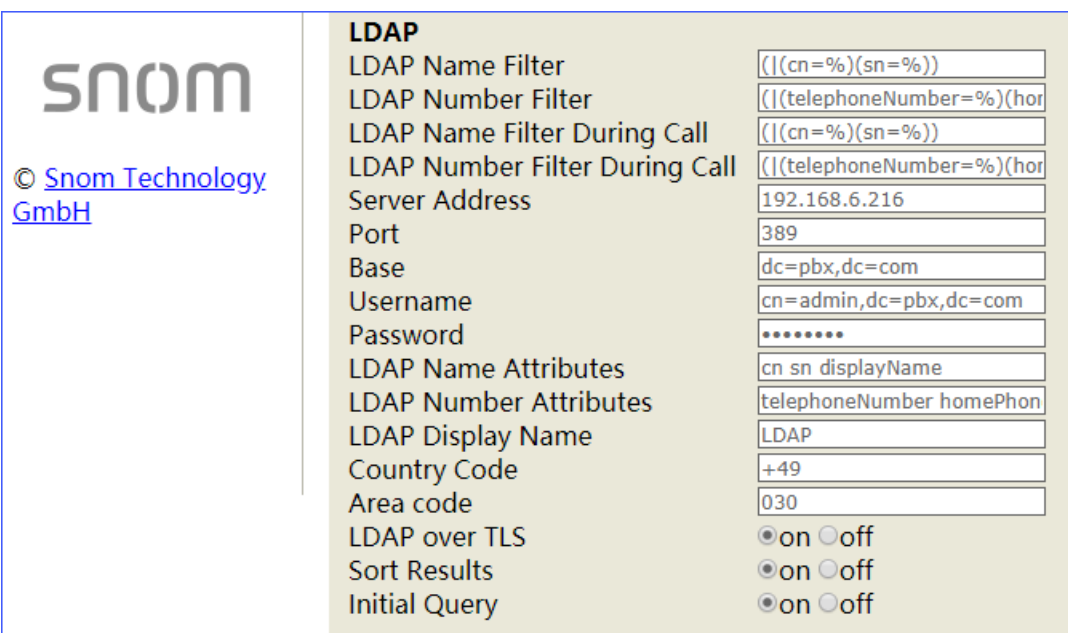

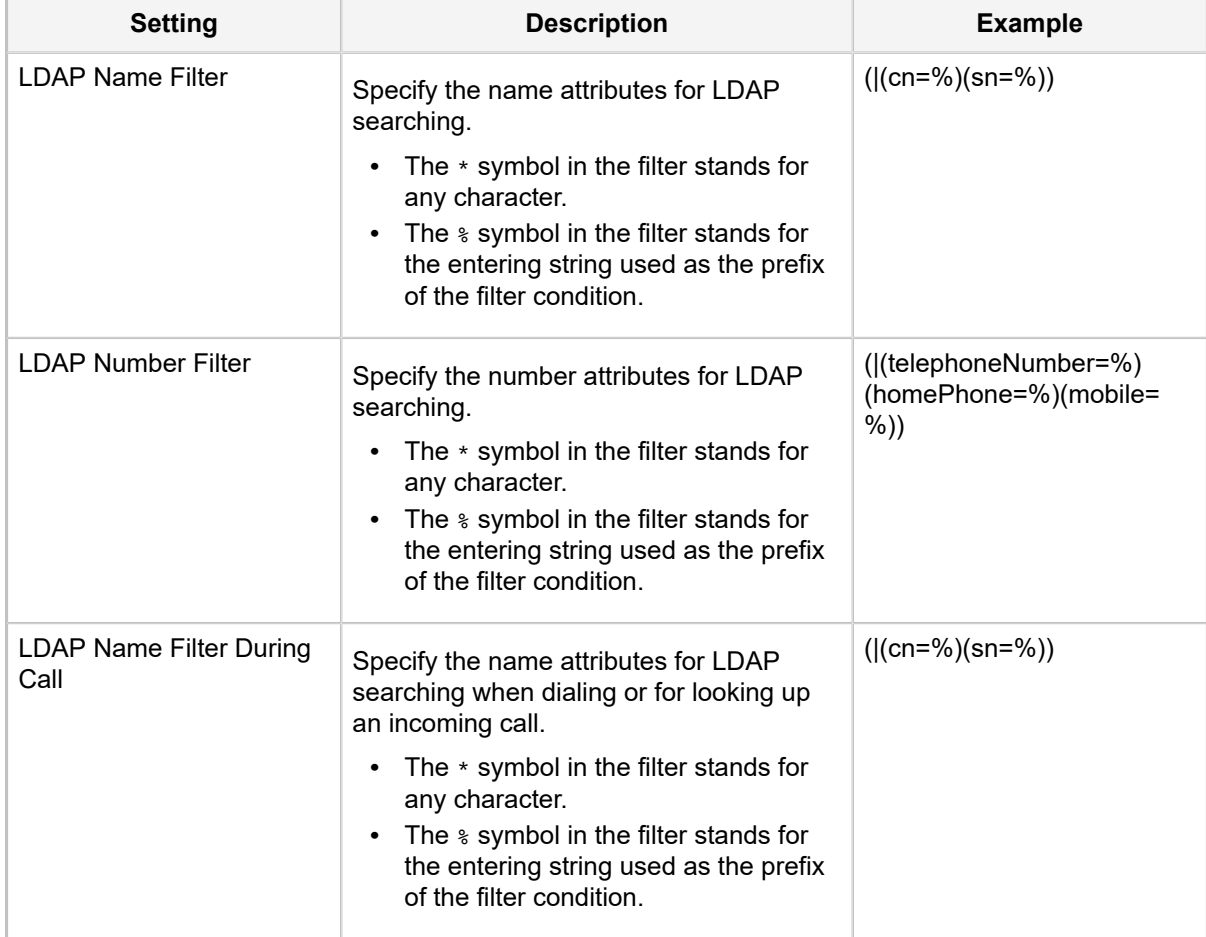

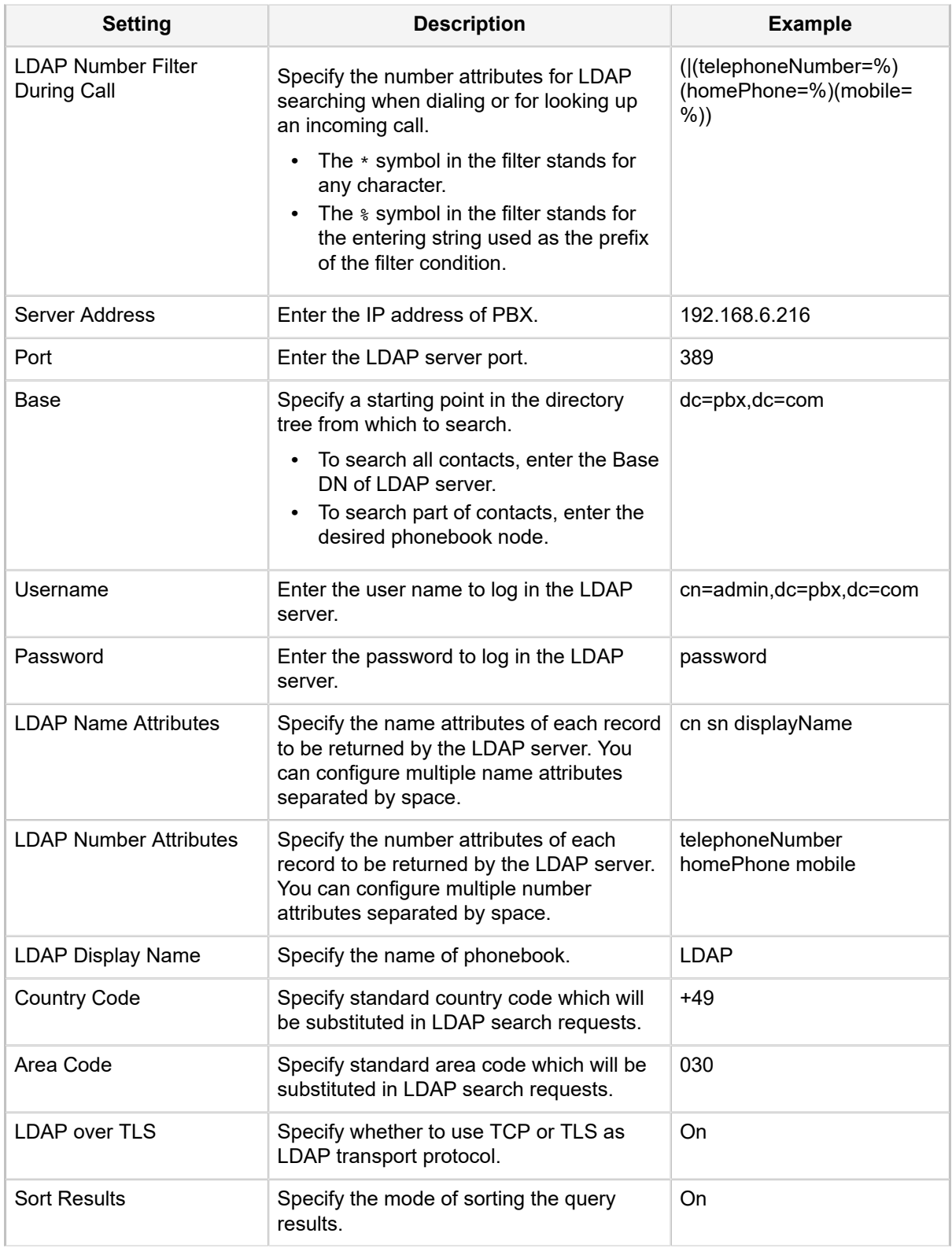

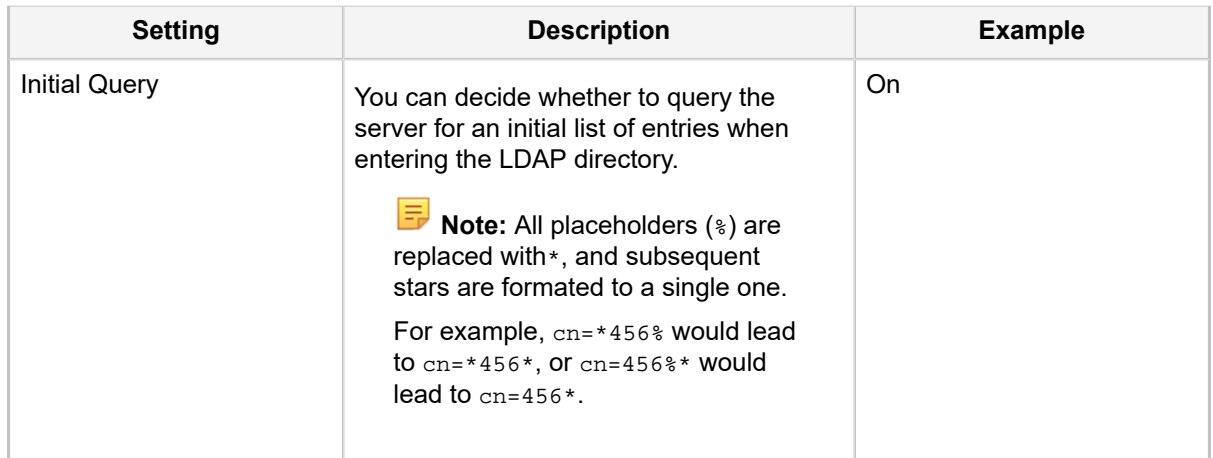

#### **Set an LDAP Key**

Set an LDAP key on the phone to quickly access the LDAP phonebook.

- **1.** Log in the Snom phone web interface, go to **Setup→Function Keys→Line Keys**.
- **2.** Choose a key, select key type to **Key Event**, select number to **LDAP Directory**, and set label name.

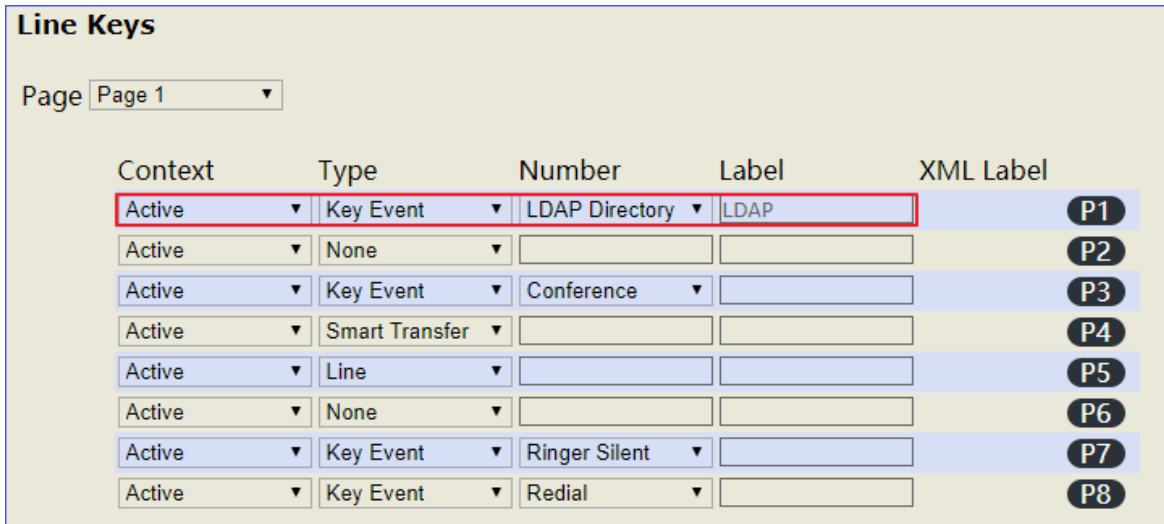

#### **3.** Click **Apply**.

#### **Search LDAP Contacts**

You can press the LDAP key to access the LDAP phonebook. Enter the search criteria to search a contact from LDAP phonebook and call the contact.

- **1.** Press the LDAP key to access the LDAP phonebook.
- **2.** Search the contact name or number using the keypad. The contacts whose name or phone number match the characters entered will appear on the LCD screen.

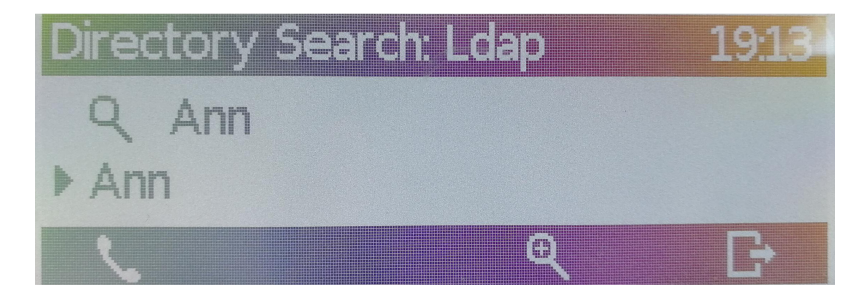

**3.** Press the navigation key to select the desired contact.

**4.** Press to call the contact.

## <span id="page-20-0"></span>**LDAP Configurations on Htek Phone**

In this example, we demonstrate how to configure and use LDAP phonebook using a Htek UC912 (version 2.0.4.4).

#### **Configuration Example**

The example configurations are set according to default settings of Yeastar S-Series VoIP PBX LDAP server. You can use the following settings as a starting point and adjust the filter and display attributes according to your needs.

Log in the Htek phone web interface, go to **Directory→LDAP** to configure LDAP client.

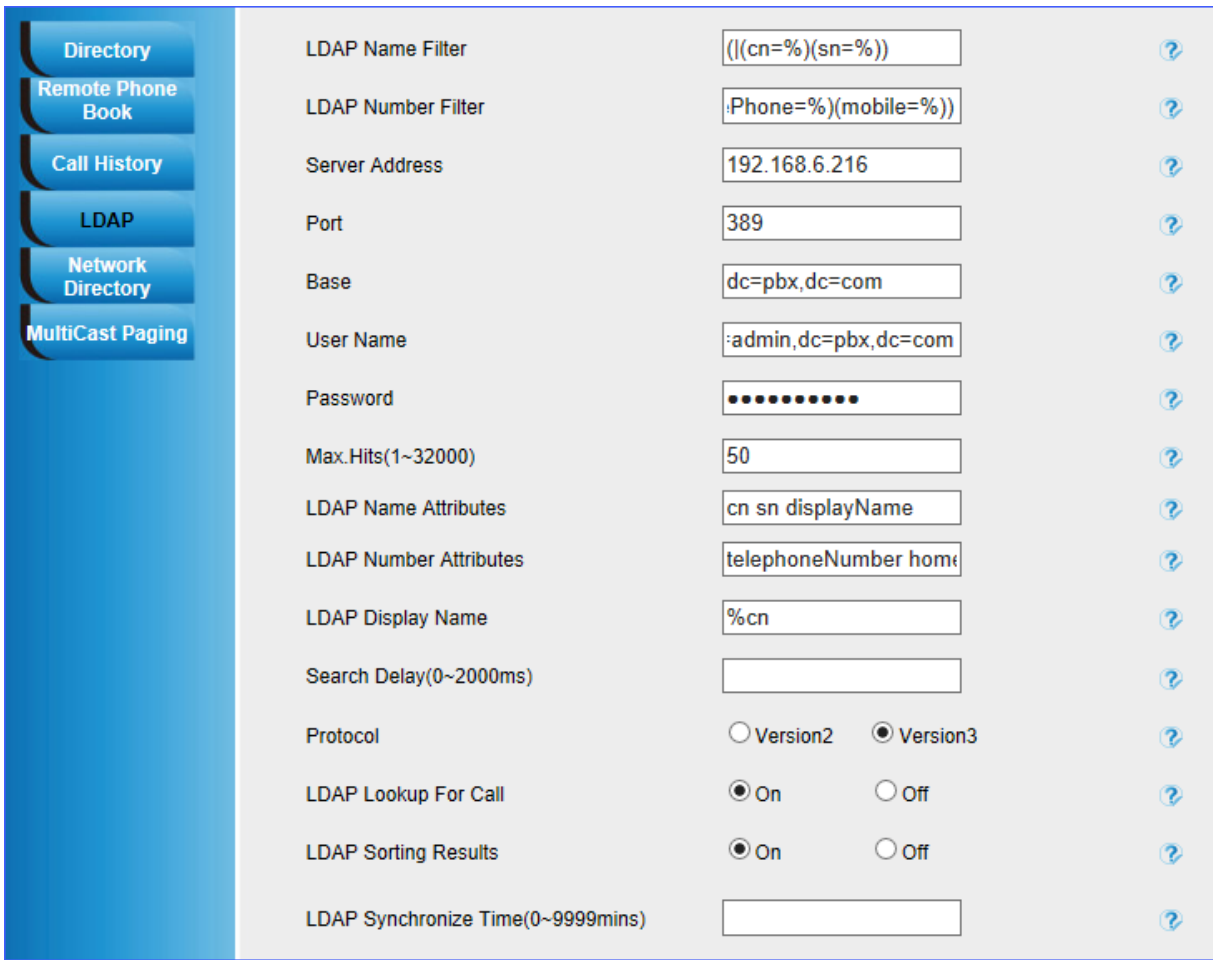

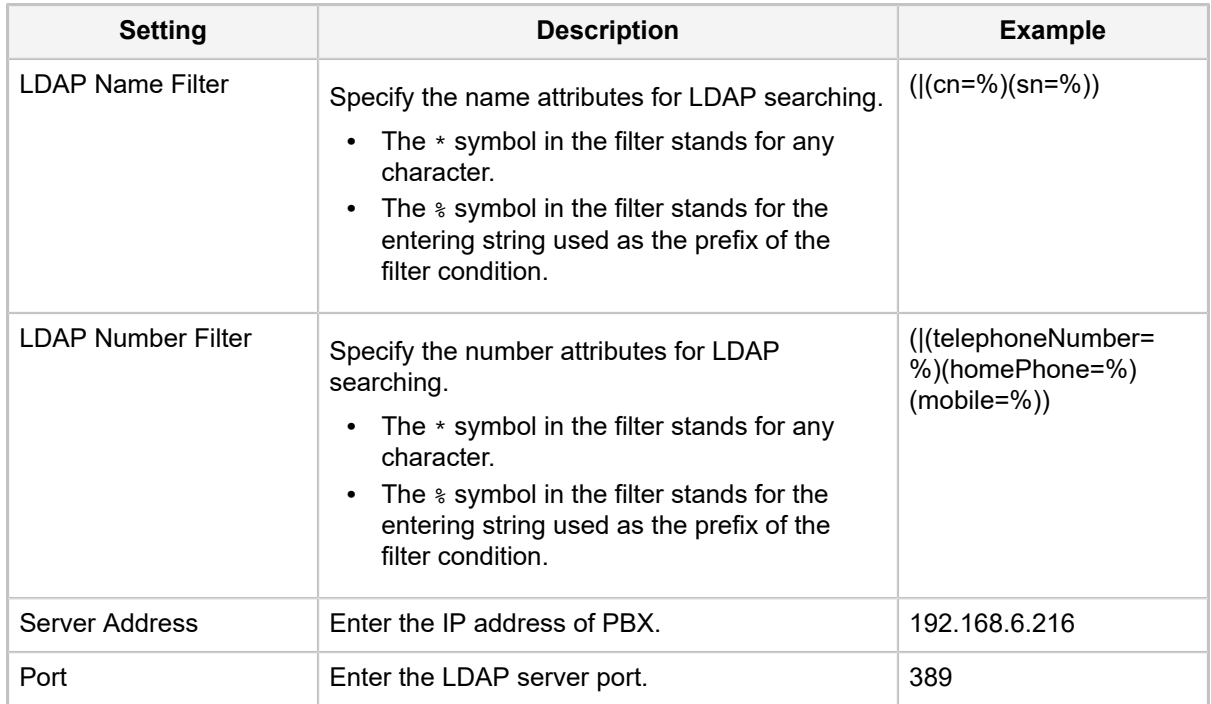

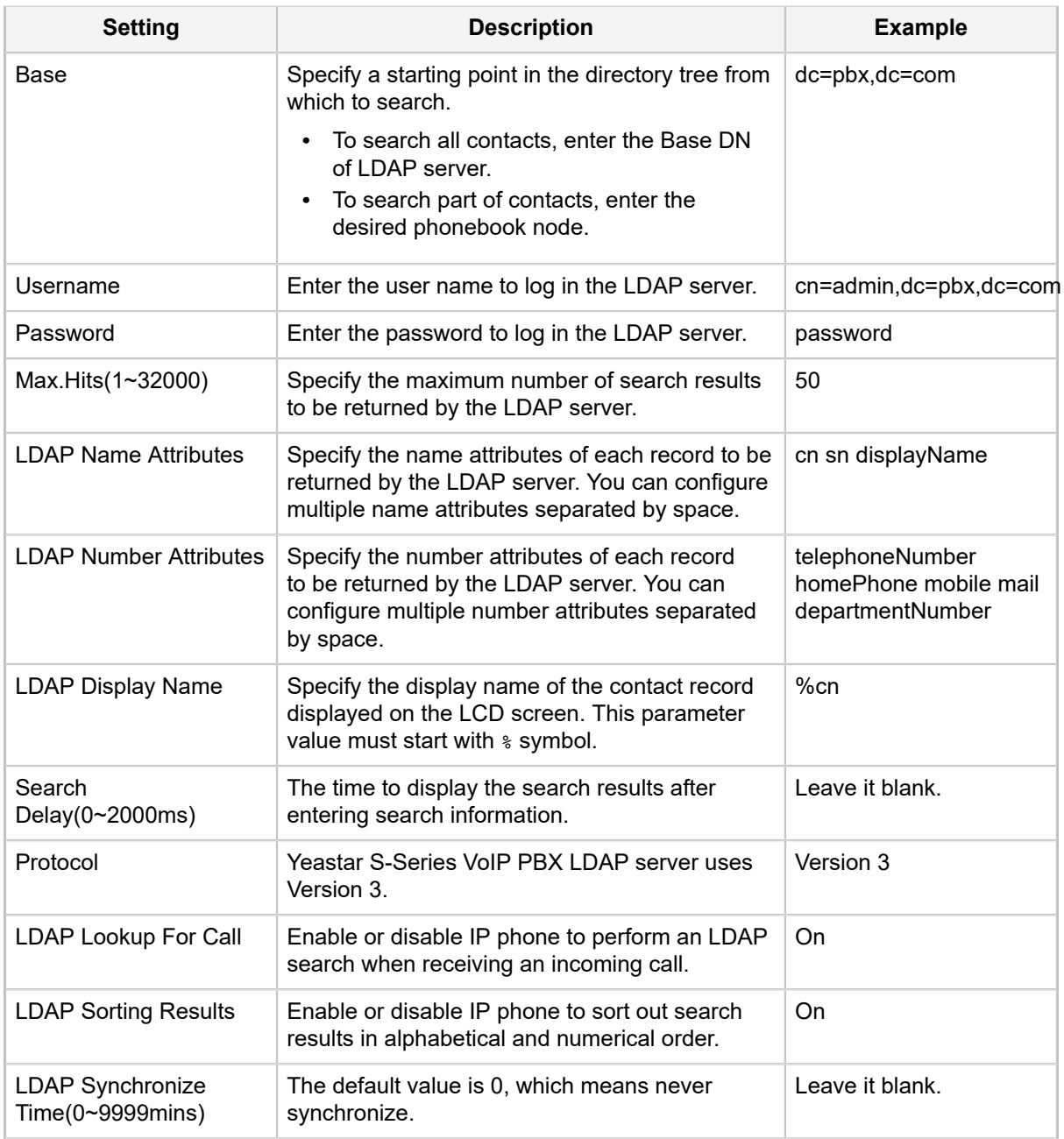

#### **Set an LDAP Key**

Set an LDAP key on Htek phone to quickly access the LDAP phonebook.

- **1.** Log in the Htek phone web interface, go to **Function Keys→LineKey**.
- **2.** Choose a DSS key, and select key type to **LDAP**.

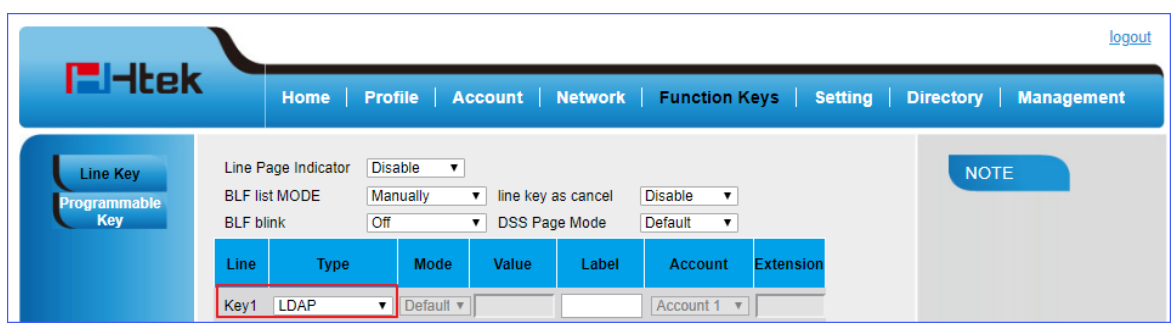

#### **3.** Click **SaveSet**.

#### **Search LDAP Contacts**

You can press the LDAP key to access the LDAP phonebook. Enter the search criteria to search a contact from LDAP phonebook and call the contact.

- **1.** Press the LDAP key to access the LDAP phonebook.
- **2.** Search the contact name or number using the keypad. The contacts whose name or phone number match the characters entered will appear on the LCD screen.

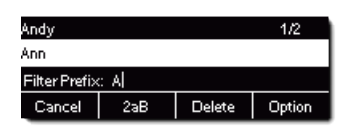

- **3.** Press the navigation key to select the desired contact.
- **4.** Press **Dial** to call the contact.

## <span id="page-23-0"></span>**LDAP Configurations on Cisco SPA Phone**

In this example, we demonstrate how to configure and use LDAP phonebook using a Cisco SPA-942 (version 6.1.5(a)).

#### **Configuration Example**

The example configurations are set according to default settings of Yeastar S-Series VoIP PBX LDAP server. You can use the following settings as a starting point and adjust the filter and display attributes according to your needs.

- **1.** Log in the Cisco SPA phone web interface, click **Admin Login** and **advanced** to log in as an administrator.
- **2.** Go to **Phone→LDAP Corporate Directory Search** to configure LDAP client.

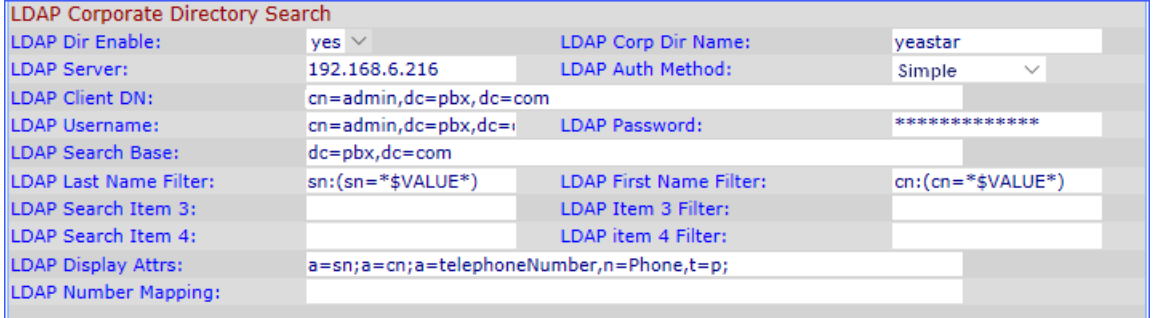

#### **Table 2:**

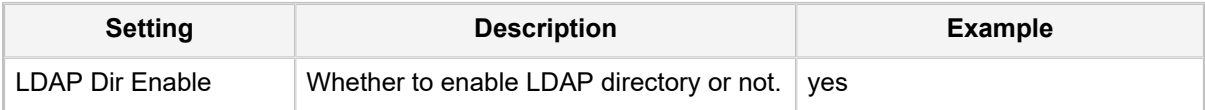

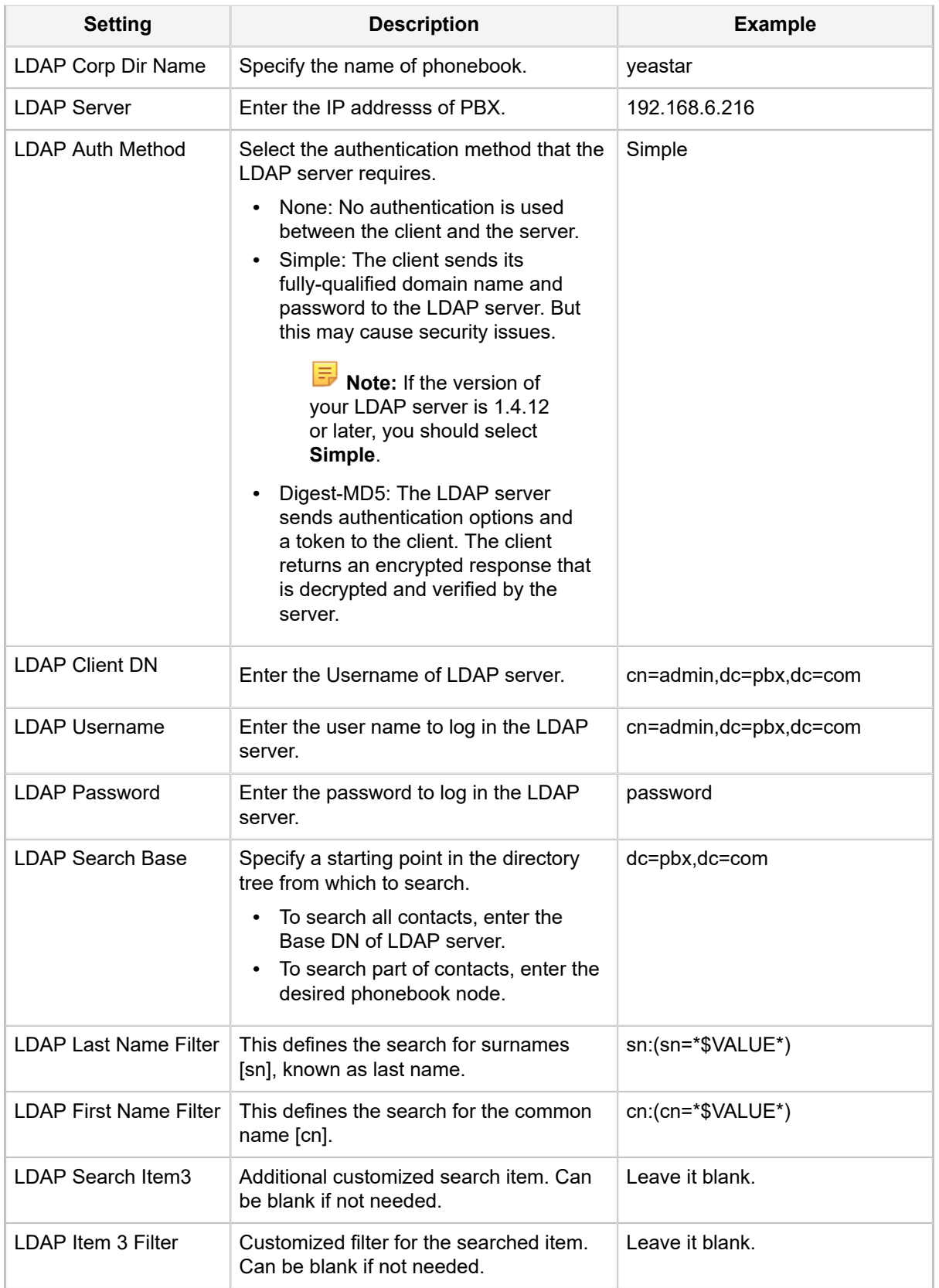

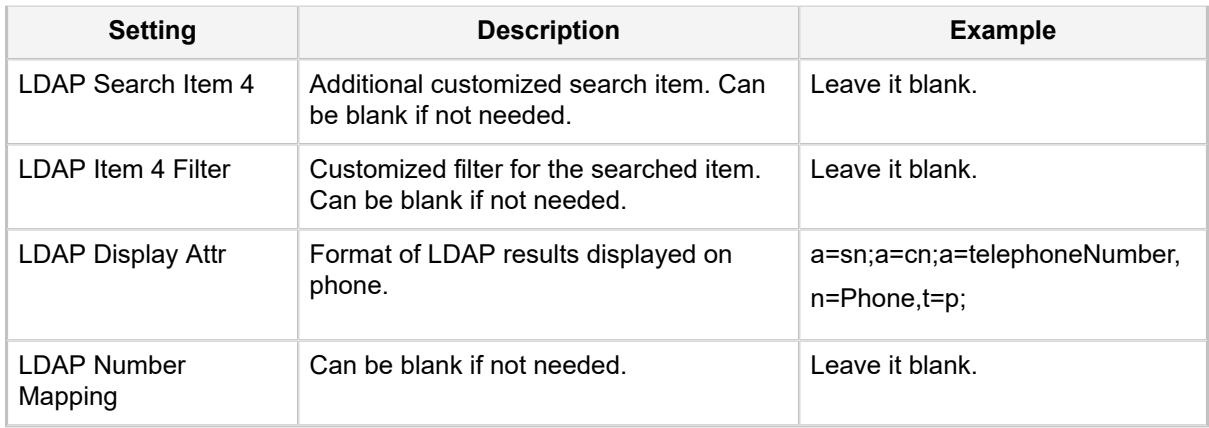

#### **Cisco LDAP Display Attributes**

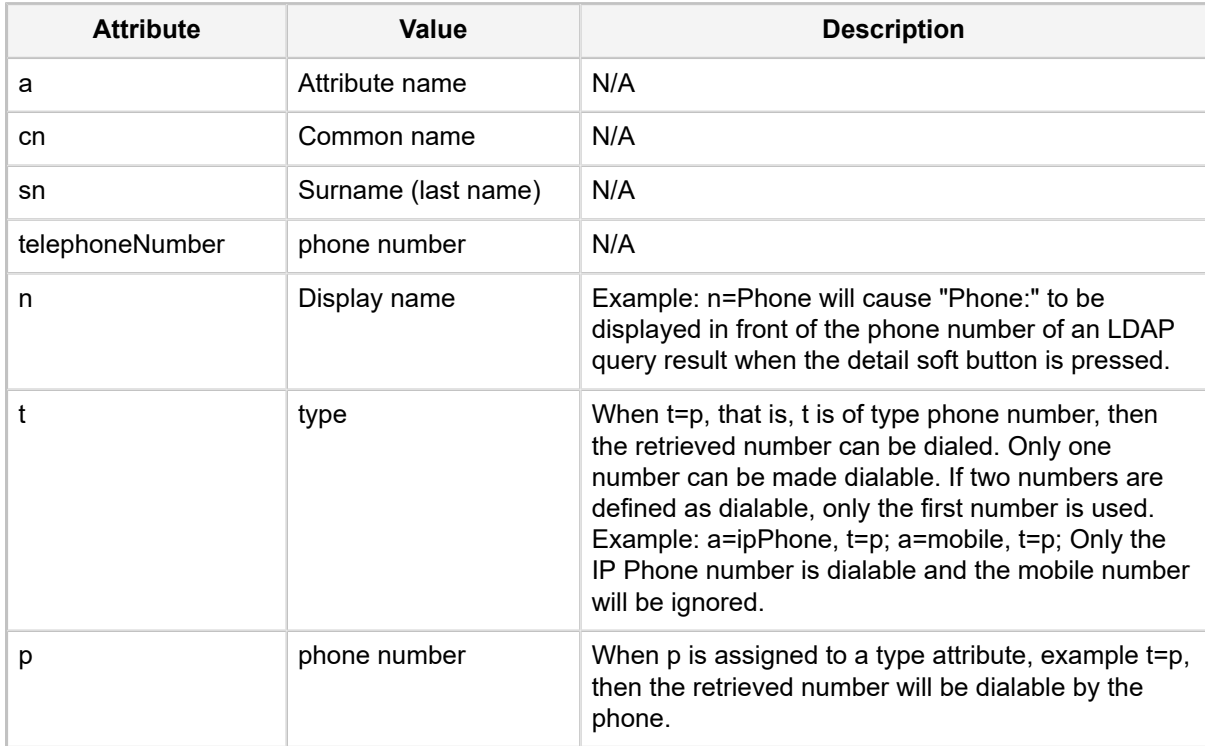

#### **Search LDAP Contacts**

Enter the search criteria to search a contact from LDAP phonebook and call the contact.

- **1.** Press the **Dir** soft key on the SPA phone.
- **2.** Select the LDAP Corporate Directory from the list.
- **3.** Enter the search parameters for Last Name and First Name, and press **submit**.

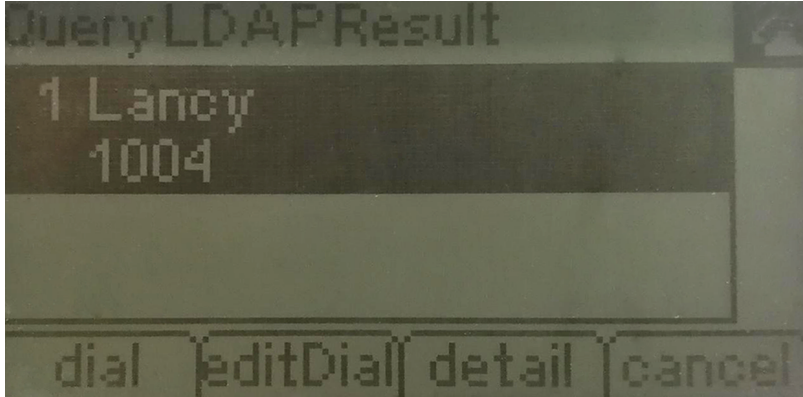

**4.** Press **Dial**, **EditDial**, **Detail**, or **Cancel** to use the LDAP results.

## <span id="page-26-0"></span>**LDAP Configurations on Grandstream Phone**

In this example, we demonstrate how to configure and use LDAP phonebook using Grandstream GXP1628 (version 1.0.4.100).

#### **Configuration Example**

The example configurations are set according to default settings of Yeastar S-Series VoIP PBX LDAP server. You can use the following settings as a starting point and adjust the filter and display attributes according to your needs.

Log in the Grandstream web interface, go to **Contacts→LDAP** to configure LDAP client.

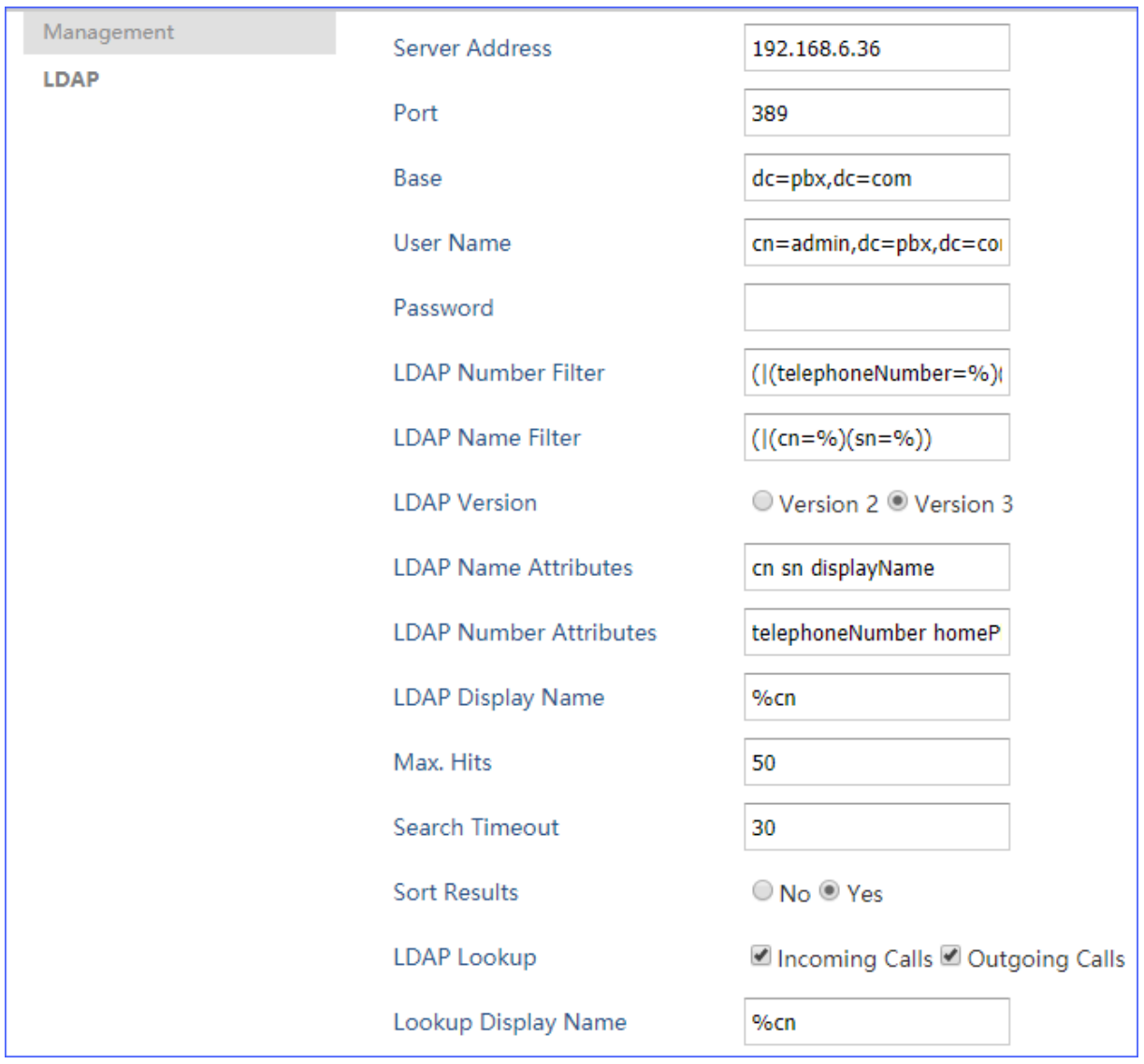

#### **Table 3:**

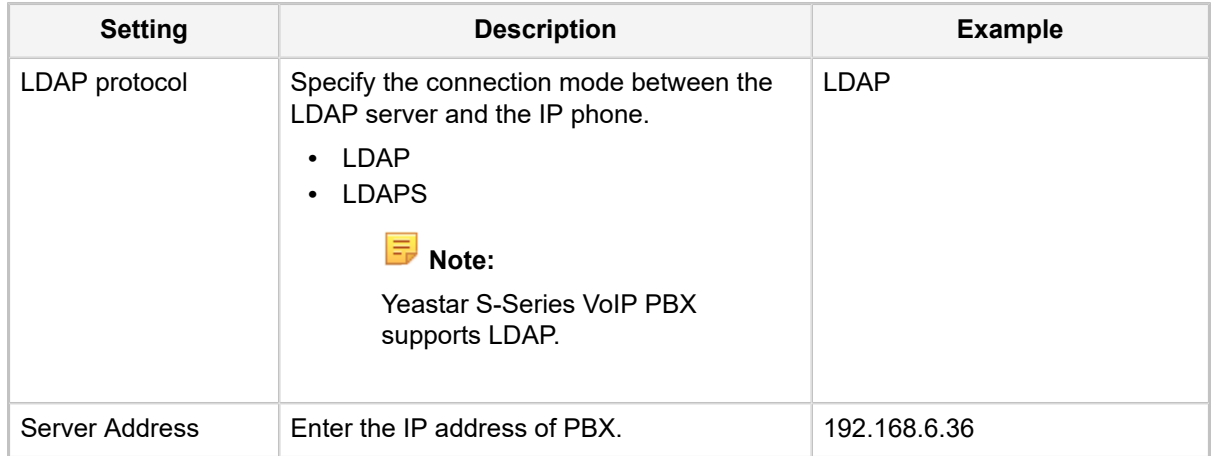

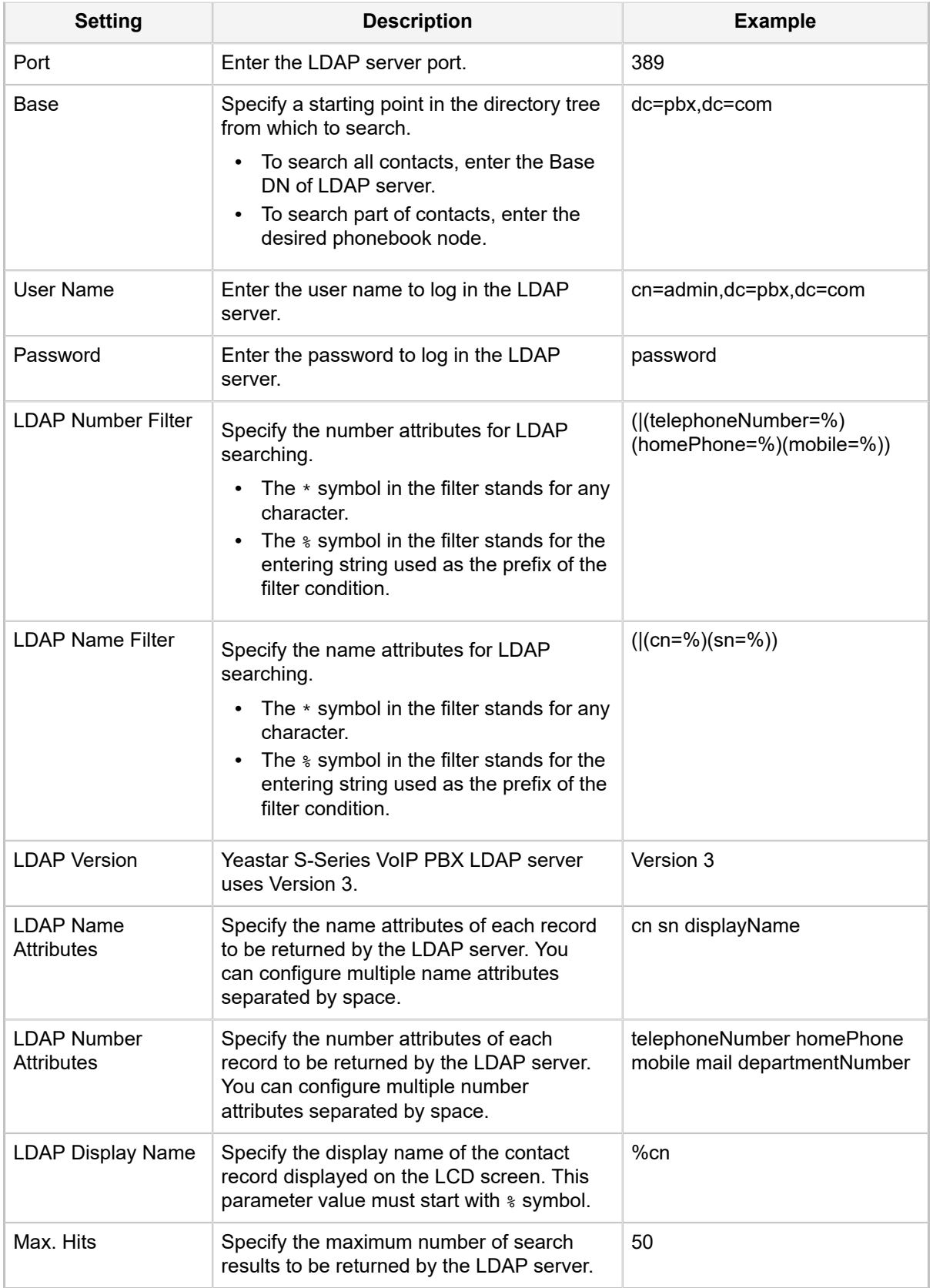

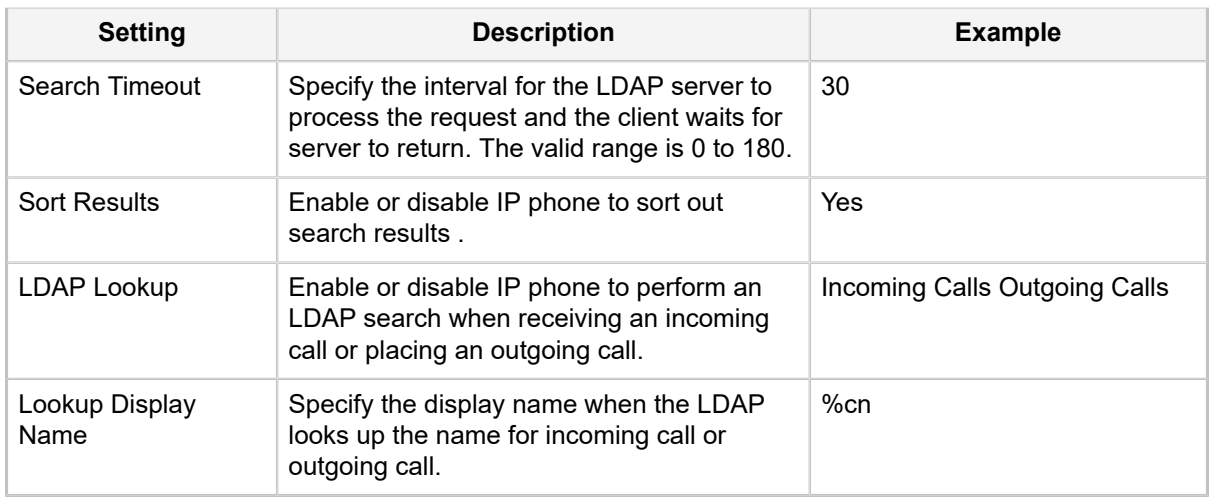

#### **Search LDAP Contacts**

Enter the search criteria to search a contact from LDAP phonebook and call the contact.

- **1.** Press the **LDAP Search** soft key on the phone.
- **2.** Search the contact name or number using the keypad and press **OK**. The contacts whose name or phone number match the characters entered will appear on the LCD screen.

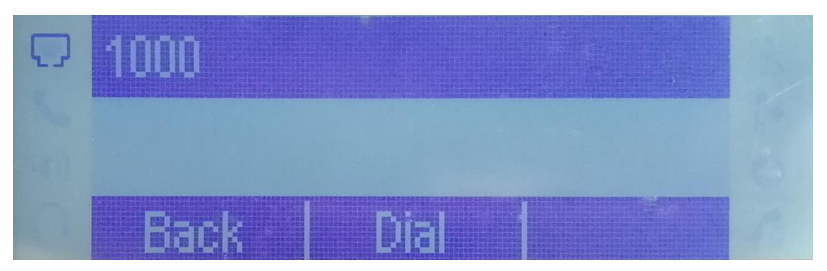

- **3.** Press the navigation key to select the desired contact.
- **4.** Press **Dial** to call the contact.

## <span id="page-29-0"></span>**LDAP Configurations on Zoiper Softphone**

In this example, we demonstrate how to configure and use LDAP phonebook using Zoiper Softphone.

#### **Configuration Example**

The example configurations are set according to default settings of Yeastar S-Series VoIP PBX LDAP server. You can use the following settings as a starting point and adjust the filter and display attributes according to your needs.

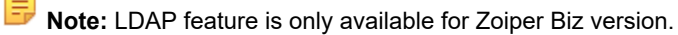

- **1.** Launch Zoiper Biz Softphone.
- **2.** Go to **Settings→ Preferences→ Accounts→LDAP options**.
- **3.** Check **Use this server to search for contacts** and configure the LDAP client.

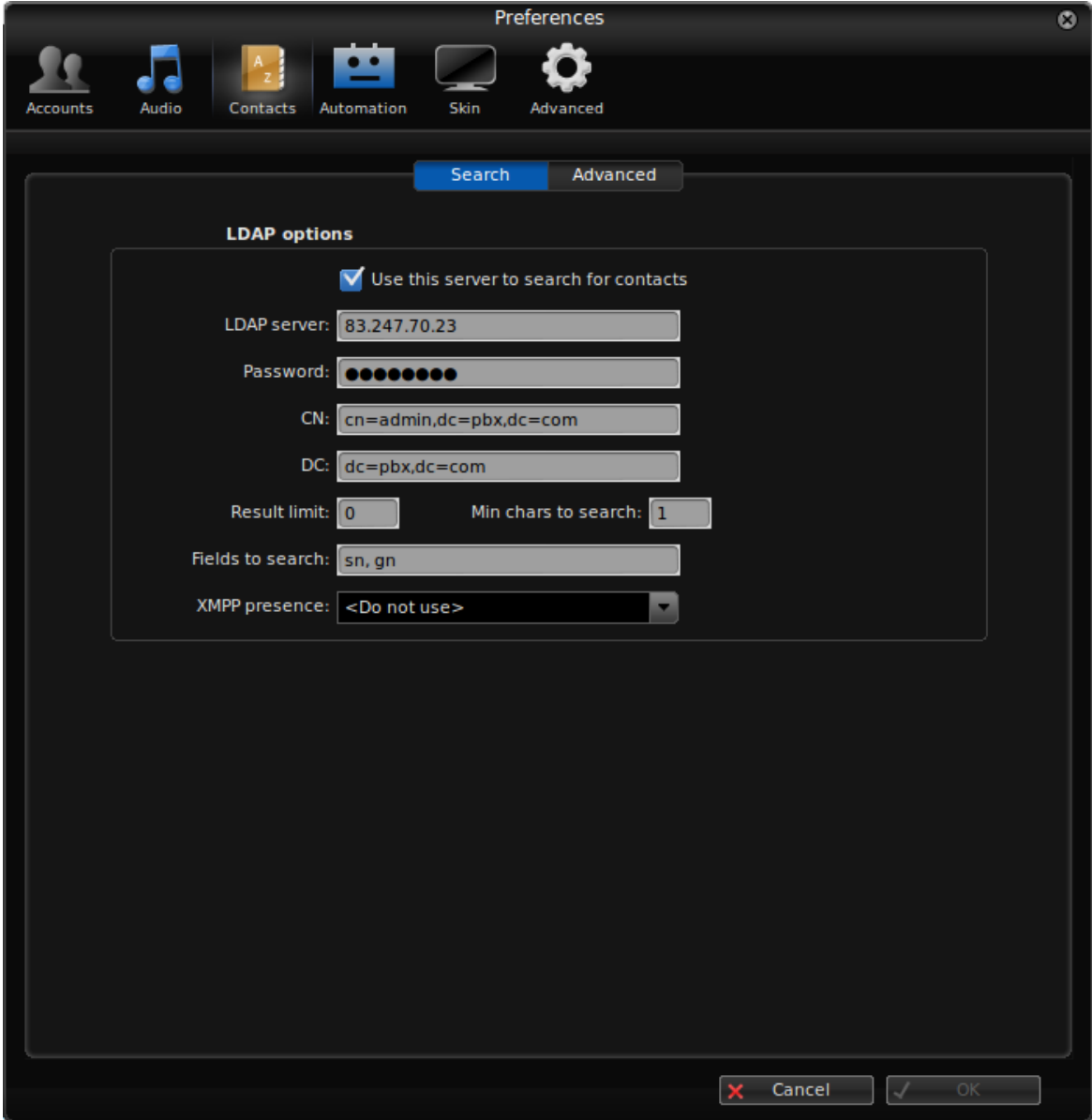

#### **Table 4:**

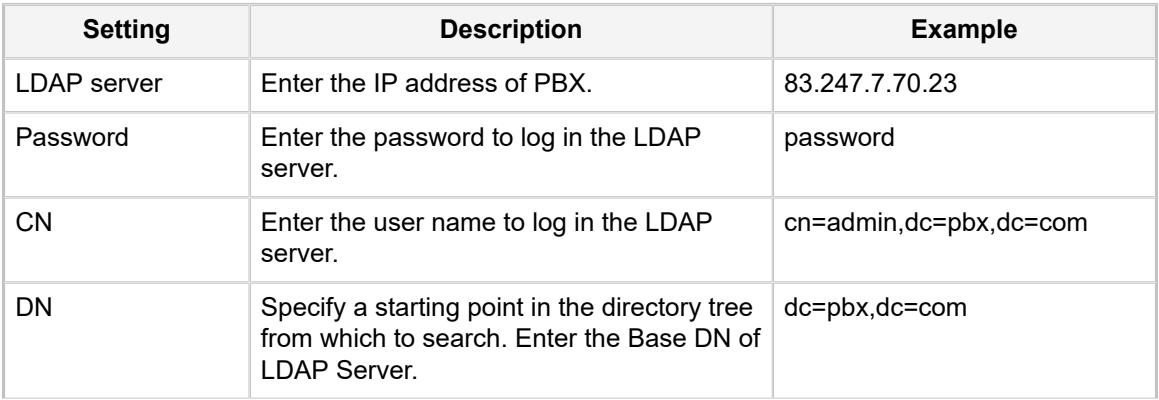

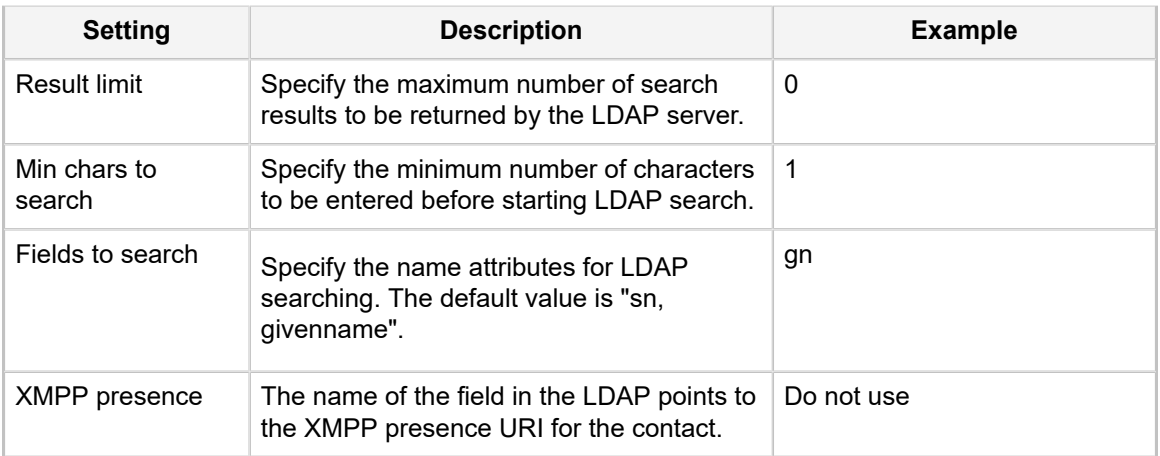

#### **Search LDAP Contacts**

Enter the search criteria to search a contact from LDAP phonebook and call the contact.

**1.** Search the contact name or number. The contacts whose name or phone number match the characters entered will appear on the LCD screen.

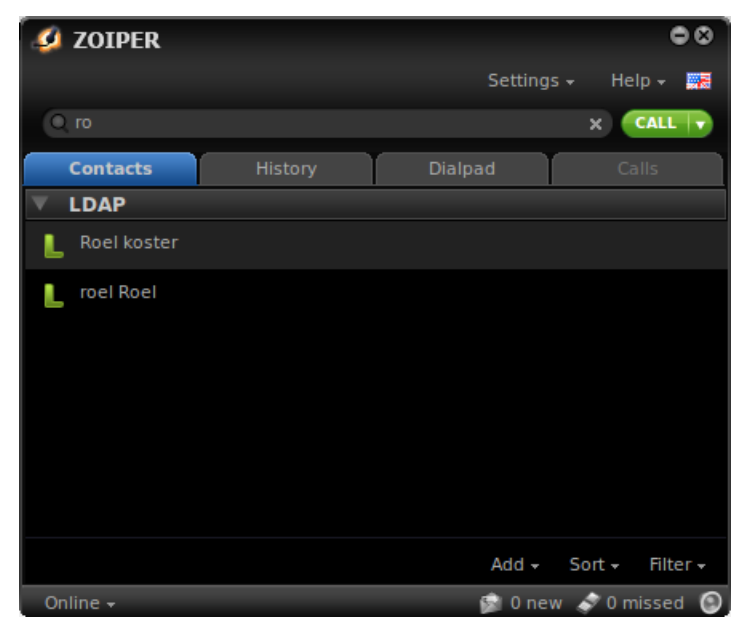

**2.** Click **Dial** to call the contact.